### **GUIDE D'UTILISATION** Indexa2-SINEX (Système d'inscription aux examens)

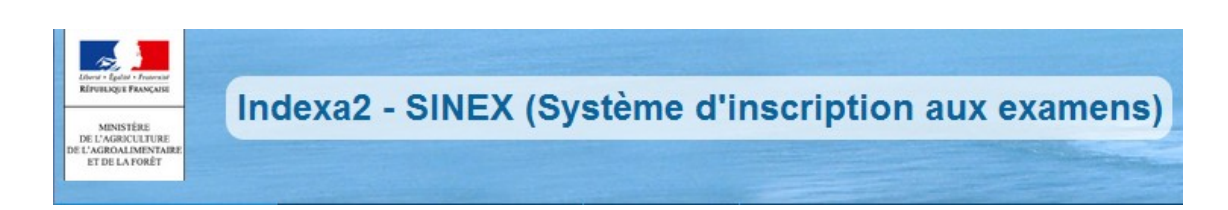

# **INSCRIPTIONS aux EXAMENS Guide établissements (UAI)**

<span id="page-0-0"></span>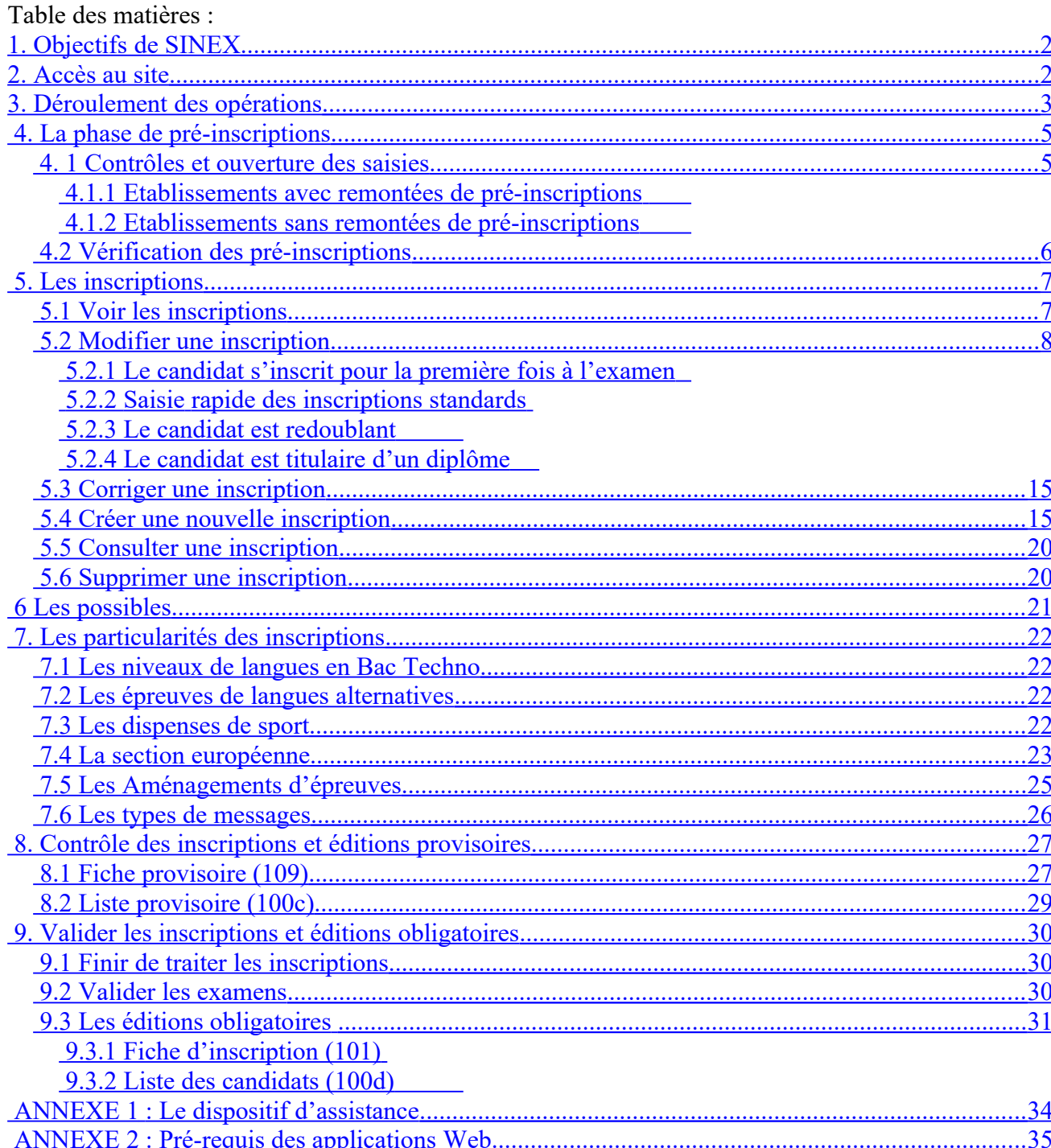

# <span id="page-1-0"></span>1.Objectifs de SINEX

L'application SINEX permet de :

- vérifier et compléter les inscriptions aux examens des établissements ayant envoyé les données de pré-inscription à partir des logiciels FREGATA ou Cigale,
- inscrire directement des candidats,
- éditer les fiches d'inscription qui complètent le dossier-papier.

# <span id="page-1-1"></span>2.Accès au site

La connexion à SINEX se réalise par un navigateur (Mozilla Firefox) en saisissant l'adresse Internet suivante :

**<https://ensagri.agriculture.gouv.fr/portailexamen/>**

Il est nécessaire de disposer d'un identifiant (Agricoll) et d'un mot de passe.

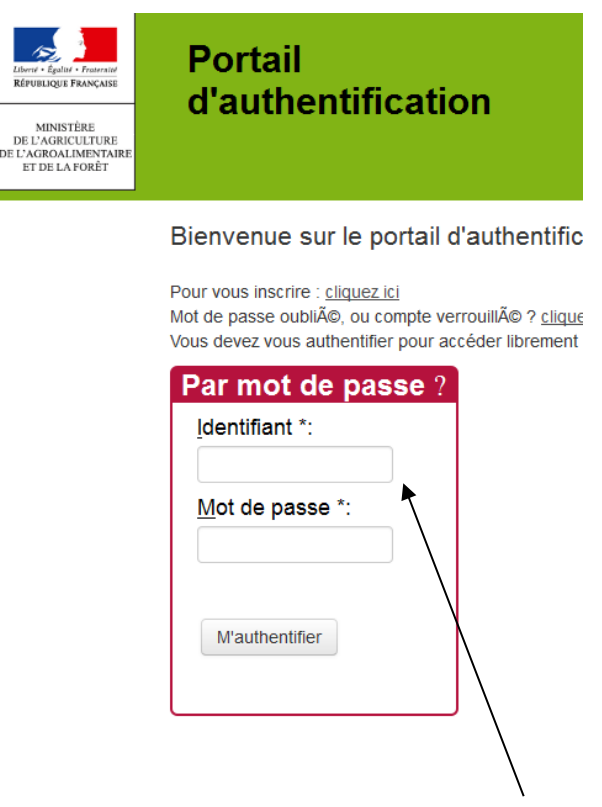

identifiant Agricoll ( souvent c'est le prénom.nom ) mot de passe : celui qui est usuellement utilisé

Pour tout problème de droits ou identifiant, contacter votre SRFD.

Puis accéder à SINEX via ce lien :

· @ Indexa2-Sinex

# <span id="page-2-0"></span>3.Déroulement des opérations

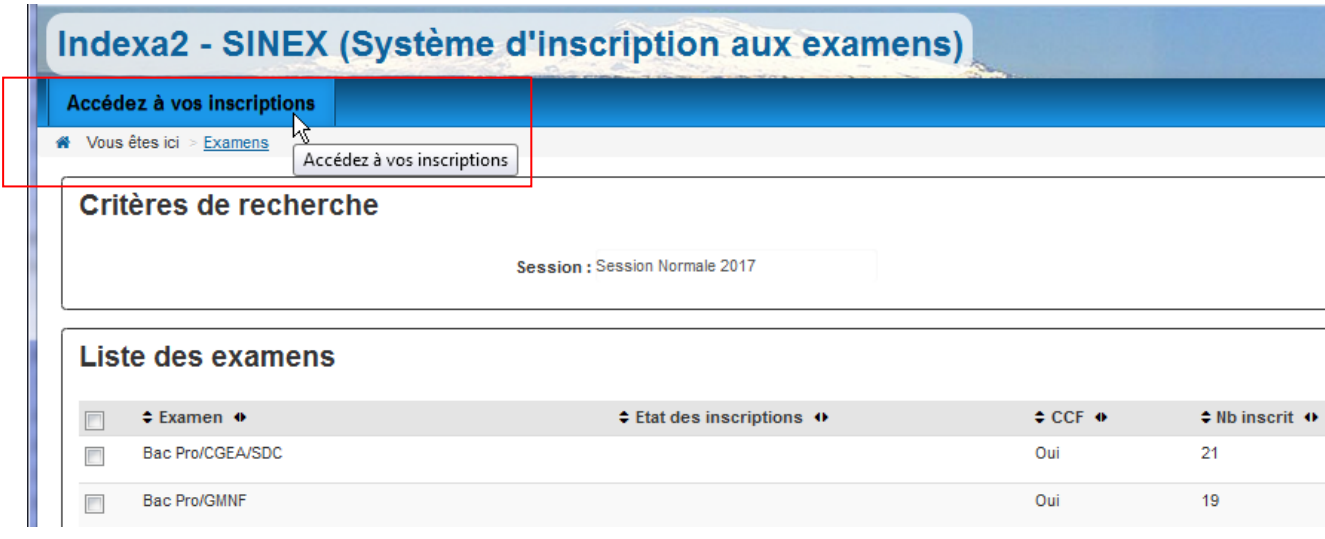

La saisie des inscriptions s'effectue par l'entrée de menu « **Accédez à vos inscriptions** » sur le site web Indexa2-SINEX.

Se munir, lors de l'inscription, des fiches « filières » disponibles sur Chlorofil.

Il est conseillé de réaliser les opérations dans cet ordre :

### **Pour les établissements ayant fait des remontées de pré-inscriptions depuis FREGATA**

#### **1/ Vérifier la phase de remontée des pré-inscriptions.** (Chapitre 4)

### **2/ Mettre à jour les inscriptions des candidats qui passent pour la première fois l'examen**. (Chapitre 5.2.1 et chapitre 7)

- Mettre à jour les langues,

- Mettre à jour les épreuves facultatives ou les épreuves alternatives (langues non enseignées dans l'établissement),

- Noter les dispenses d'EPS et les aménagements d'épreuves.

#### **3/ Mettre à jour les inscriptions des candidats redoublants ou titulaires d'un autre diplôme.** (Chapitre 5.2.3 et 5.2.4)

- Noter le cas d'inscription et compléter l'inscription.

**4/ Editer les fiches provisoires d'inscription 'édition 109' à remettre aux candidats pour vérification.** (Chapitre 8)

**5/ Vérifier et modifier éventuellement les inscriptions après les retours des fiches provisoires d'inscription.**

**6/ Valider la fin des saisies par examen.** (Chapitre 9)

**7/ Editer les fiches d'inscription 'édition 101' et la liste des candidats 'édition 100d' des examens validés.** (Chapitre 9.3)

### **Pour les établissements sans remontées de pré-inscriptions**

**1/ Vérifier les autorisations d'accès** (Chapitre 4)

**2/ Saisir des inscriptions par le biais de l'assistant de création** (Chapitre 5.4)

**3/ Editer les relevés provisoires d'inscription 'Edition 109' à remettre aux candidats pour vérification.** (Chapitre 8)

**4/ Vérifier et modifier éventuellement les inscriptions après les retours des fiches provisoires d'inscription.**

**5/ Valider la fin des saisies par examen.** (Chapitre 9)

**6/ Editer les fiches d'inscription 'édition 101' et la liste des candidats 'édition 100d' des examens validés.** (Chapitre 9.3)

**Si le site n'est pas encore ouvert, demander l'ouverture à votre MIREX.**

(voir vos contacts en annexe)

# <span id="page-4-3"></span>4. La phase de pré-inscriptions

Les données de pré-inscription qui 'remontent' de FREGATA ou CIGALE sont intégrées la nuit dans SINEX. Le site web SINEX ne doit pas être ouvert en saisie pour l'UAI afin que les pré-inscriptions soient prises en compte (voir votre MIREX pour les ouvertures).

Les établissements ne disposant pas de l'un de ces logiciels ou accès ne sont pas concernés par le paragraphe 4.1.1.

### <span id="page-4-2"></span>**4. 1 Contrôles et ouverture des saisies**

### <span id="page-4-1"></span>**4.1.1 Etablissements avec remontées de pré-inscriptions**

La liste affiche la situation des remontées d'inscrits :

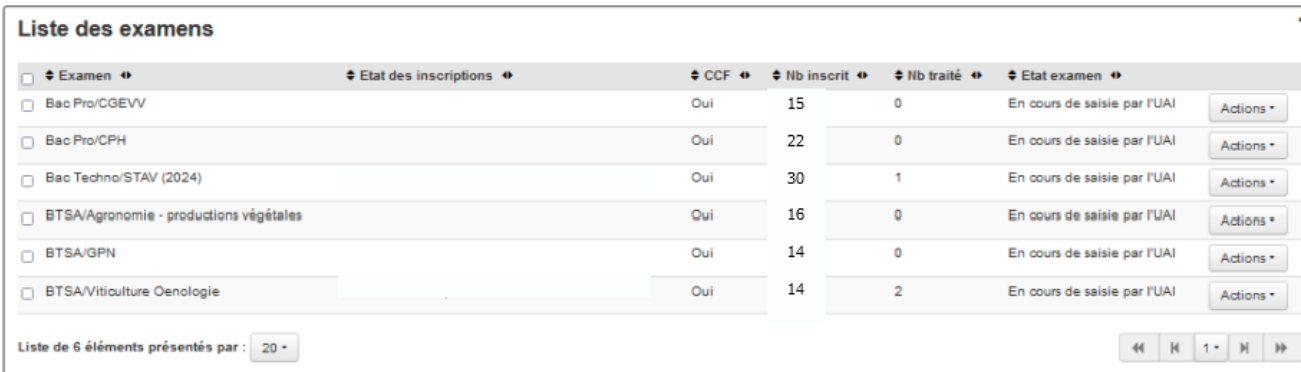

Le nombre d'inscrits et l'état de l'examen indiquent que les saisies peuvent commencer.

Différentes situations :

1/ Le nombre d'inscrits est conforme. Pour commencer à vérifier et à compléter les inscriptions, les examens doivent être à l'état "*En cours de saisie par l'UAI***".**

2/ Le nombre d'inscrits n'est pas conforme. Pour refaire une remontée de pré-inscriptions avant la fin de la période des remontées, laisser les examens à l'état "*En cours de saisie par l'UAI*" et **demander la fermeture du site à votre MIREX pour que la nouvelle remontée soit prise en compte.**

Le site doit resté fermé pour l'UAI afin qu'une nouvelle remontée soit prise en compte.

### <span id="page-4-0"></span>**4.1.2 Etablissements sans remontées de pré-inscriptions**

La liste affiche la situation des examens :

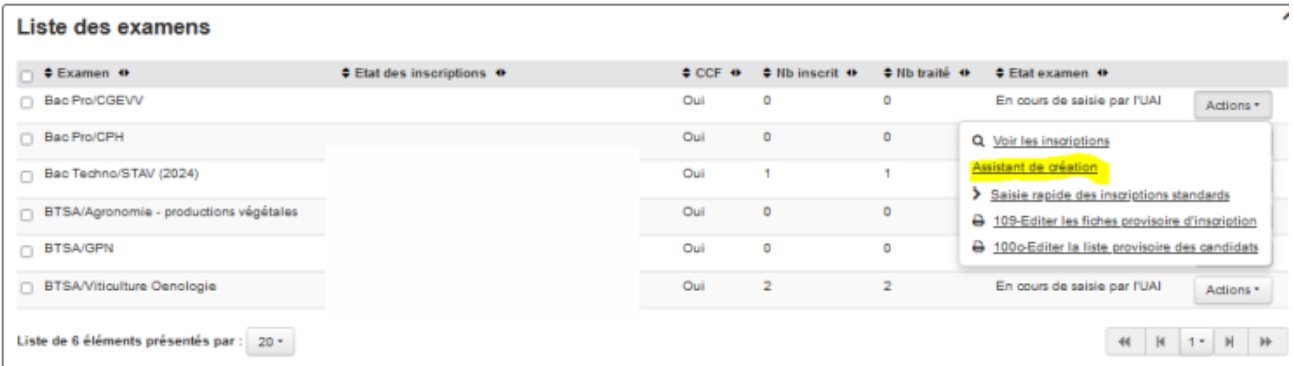

Pour effectuer la saisie:

1/ Les examens sont à l'état "*En cours de saisie par l'UAI*". Si ce n'est pas le cas, contacter la MIREX pour demander l'ouverture du site.

2/ L'option « *Assistant de création »* doit être accessible. Si ce n'est pas le cas, contacter la **MIREX** 

### <span id="page-5-0"></span>**4.2 Vérification des pré-inscriptions**

Vous devez vérifier les inscriptions qui ont été remontées par les échanges entre les logiciels locaux et SINEX pendant la phase de pré-inscriptions.

Champs de la liste :

**Examen** : liste des examens de l'UAI

**Etat des inscriptions** : si L'UAI a considéré que les inscriptions sont toutes traitées, la zone contient : 'Toutes les inscriptions de l'examen sont traitées'. Sinon l'UAI doit finir de traiter les inscriptions.

**CCF** : indique l'habilitation au CCF de l'examen.

**Nb inscrit** : indique le nombre de candidats inscrits.

**Nb traité** : indique le nombre de candidats dont l'inscription a été traitée par l'UAI.

**Etat de l'examen** : indique l'état de l'examen :

'En cours de saisie par l'UAI' si l'UAI continue de modifier des inscriptions.

'Validé par l'UAI' si l'UAI a terminé ses saisies.

Actions sur les inscriptions :

«**Voir les inscriptions**» : permet de visualiser les inscriptions réalisées par l'établissement.

«**Assistant de création**» : permet de saisir de nouvelles inscriptions par l'établissement en cas de besoin.

«**Saisie rapide des inscriptions standards**» : permet de renseigner rapidement les langues et les sélections pour les nouveaux candidats dits standards (qui s'inscrivent pour la première fois à l'examen) Grisé pour les bac STAV Chapitre 5.2.2

« **109,100c, 101 ou 100d – Editions »** : Chapitre 8 et 9

# <span id="page-6-1"></span>5. Les inscriptions

## <span id="page-6-0"></span>**5.1 Voir les inscriptions**

Sur la ligne de l'examen, l'action « **Voir les inscriptions** » permet d'ouvrir la liste de toutes les inscriptions de vos candidats pour un examen :

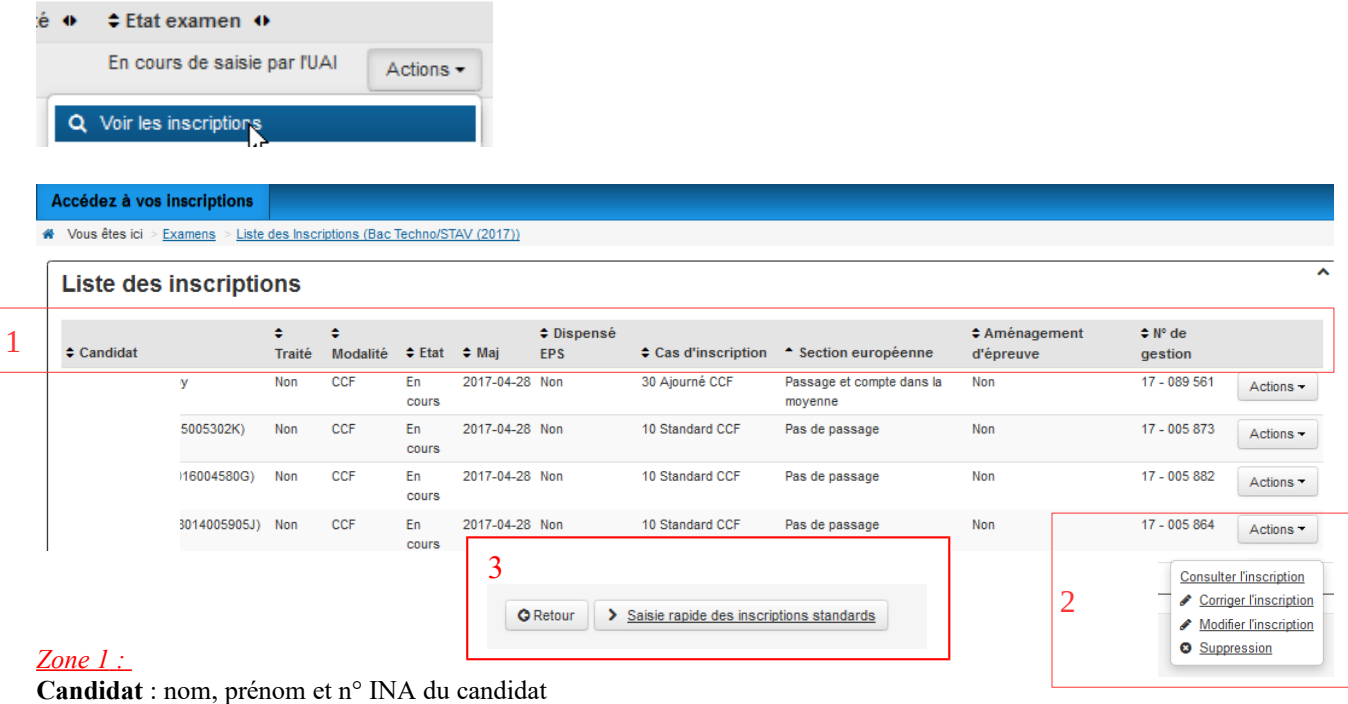

**Traité** : l'inscription a été traitée lorsque l'établissement a indiqué qu'il l'a vérifié sur l'inscription

**Modalité** : modalité d'évaluation du candidat

**Etat** : état de l'inscription

**Maj** : date de mise à jour de l'enregistrement

**Dispensé EPS** : indication de la dispense d'EPS le cas échéant

**Cas d'inscription** : indication du nom du cas d'inscription du candidat

**Section européenne** : indication de la section européenne, le cas échéant

**Aménagement d'épreuve** : indication d'un aménagement d'épreuve, le cas échéant

**N° de gestion** : numéro de gestion de l'inscription du candidat

Zone 2 : actions sur une inscription

« **Consulter l'inscription** » : permet de consulter l'inscription d'un candidat

« **Corriger l'inscription** » : permet de corriger l'identité et le choix d'être visible sur Arpent(resultat) ou d'envoyer le relevé de notes.

« **Modifier l'inscription** » : permet de modifier l'inscription d'un candidat

« **Supprimer** » : permet de supprimer l'inscription d'un candidat **(option visible si l'inscription est 'en cours' et si ce n'est pas un Bac Techno Terminal et si l'examen n'est pas validé)** 

*Zone 3* : actions à la liste

« **Retour** » : permet de revenir à la liste précédente

« **Saisie rapide des inscriptions standards** » : permet de saisir rapidement les langues et les facultatives.

# <span id="page-7-1"></span>**5.2 Modifier une inscription**

L'action «**Modifier l'inscription**», permet d'afficher le formulaire d'inscription d'un candidat avec sa carte d'épreuve.

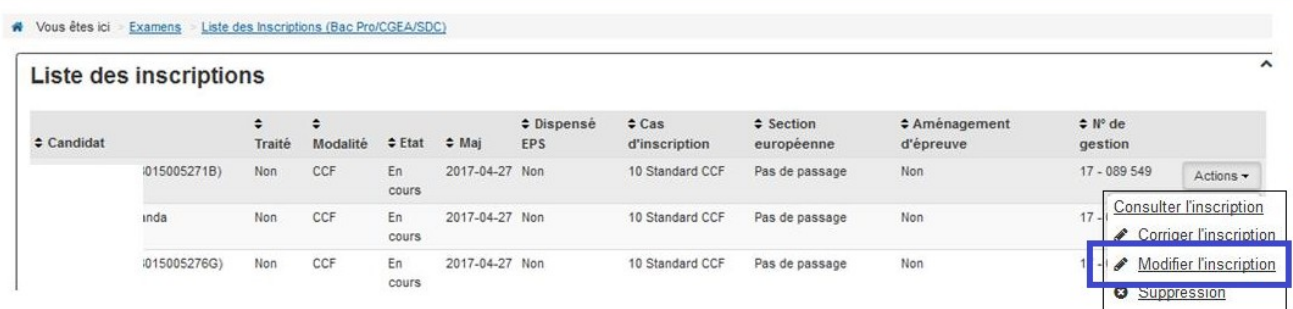

### <span id="page-7-0"></span>**5.2.1 Le candidat s'inscrit pour la première fois à l'examen**

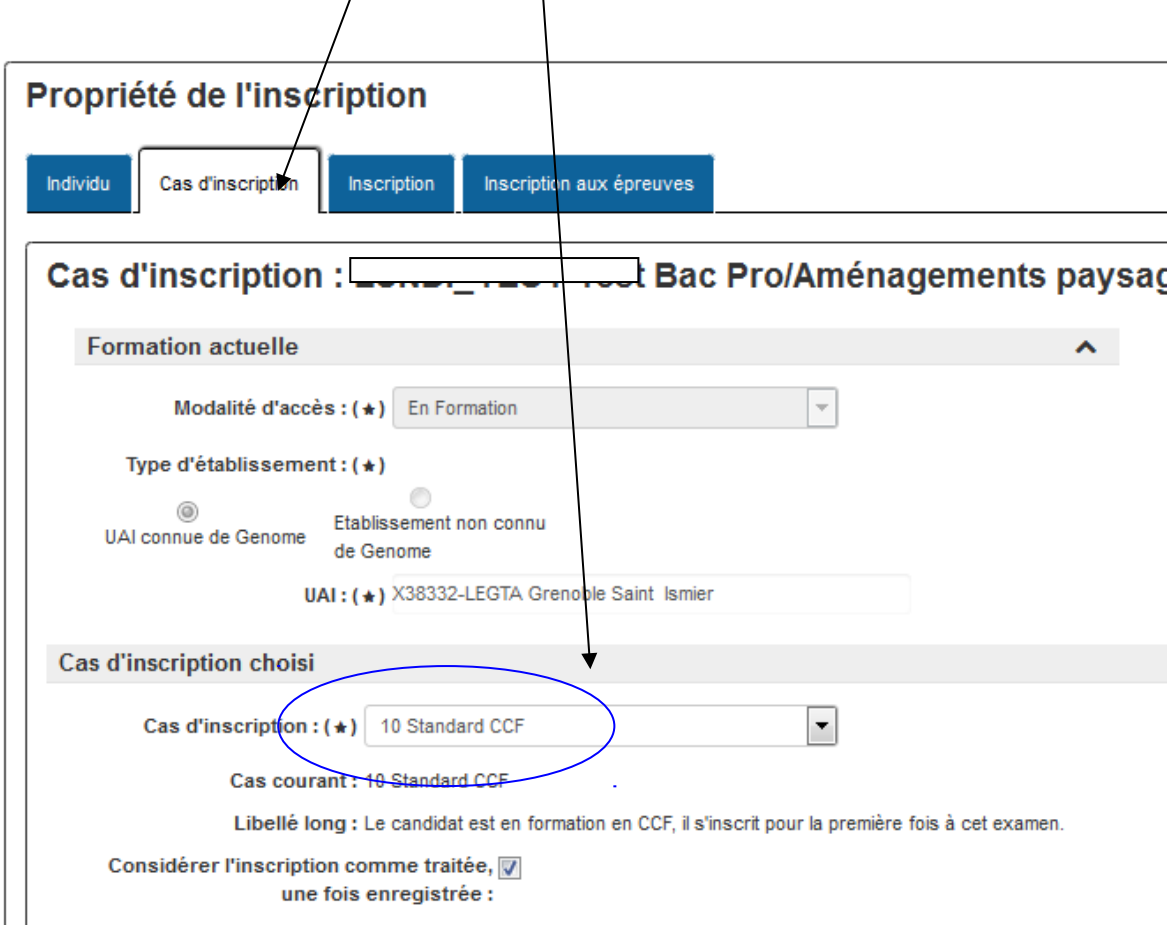

Vous devez le vérifier dans l'onglet Cas d'inscription

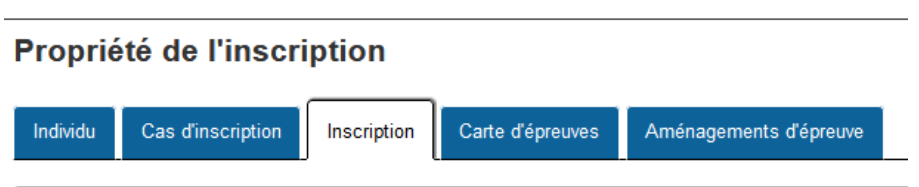

Depuis 2018, le site public de résultats aux examens de l'agriculture (**Arpent(résultats)**) permet à un candidat d'aller dans son espace personnel avec des codes d'accès (n°INA + n°Gestion) qui figurent sur sa fiche d'inscription. Il peut ainsi télécharger son relevé de notes.

Pour répondre aux obligations de la CNIL, le candidat peut demander à ne pas apparaître sur le site public et dans les médias. Il peut aussi l'indiquer sur la fiche 109.

L'établissement doit ensuite **saisir le choix du candidat** ici dans l'onglet Inscription.

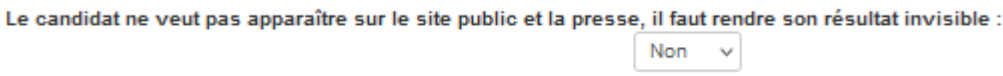

Nouveauté 2020 : Reforme BAC STAV

Pour les candidats inscrits avec la **Section Européenne** en Bac STAV, vous devrez saisir la **Discipline Non linguistique** (DNL déclarée dans REFEA et qui apparaîtra ensuite sur le diplôme)

Cette saisie se fait dans cet onglet 'inscription'

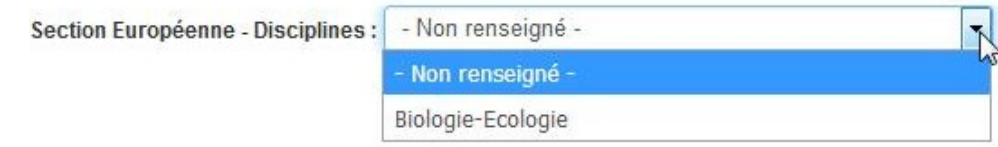

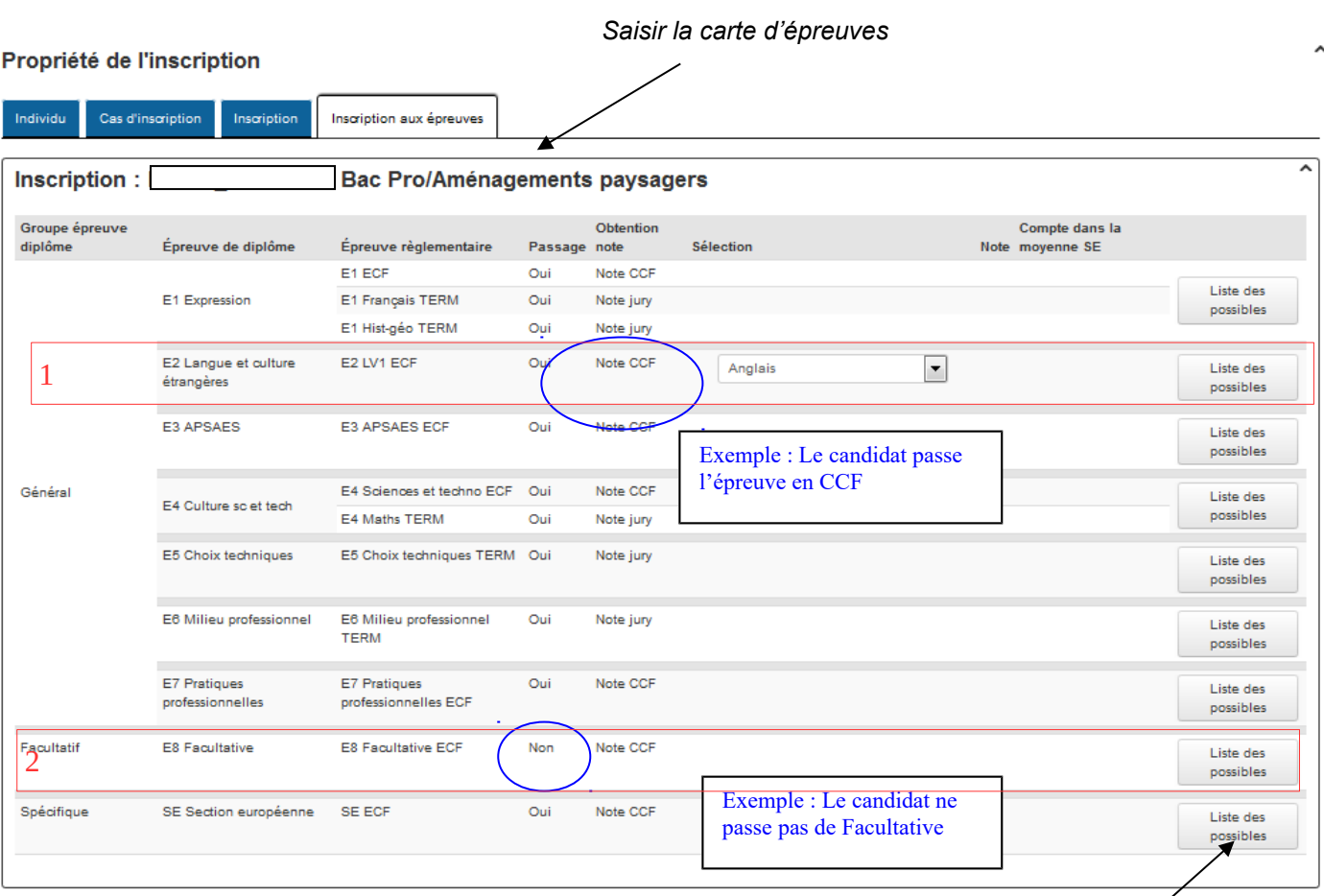

Zone 1 : Ligne d'épreuve de la Langue E2 Zone 2 : Ligne d'épreuve de la Facultative E8

Pour changer le type de passage de l'épreuve E2 et(ou) de l'épreuve E8, cliquer sur le bouton « Liste des possibles »

**Astuce : Pour comprendre les possibles voir le chapitre 7**

### <span id="page-10-0"></span>**5.2.2 Saisie rapide des inscriptions standards**

La saisie rapide ne porte que sur les candidats dits 'Standards'(qui s'inscrivent pour la première fois et non les redoublants).

Elle permet de saisir rapidement le choix des langues et des supports d'épreuves. Toutes les autres données (dispenses d'EPS, choix des épreuves facultatives, saisie des épreuves alternatives de langues) doivent se faire par l'action 'Modifier une inscription' (chapitre ci-dessus 5.3)

Bac STAV

La saisie rapide n'est plus autorisée pour les inscriptions en Bac STAV car vous devez obligatoirement modifier les inscriptions une par une afin de saisir l'épreuve D.

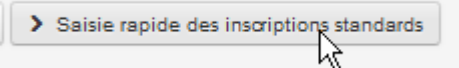

#### Exemple avec le bac Pro /SAPAT

Cliquer en bas de la liste sur :

La fenêtre de saisie affiche pour chaque candidat les épreuves qui nécessitent de saisir une sélection :

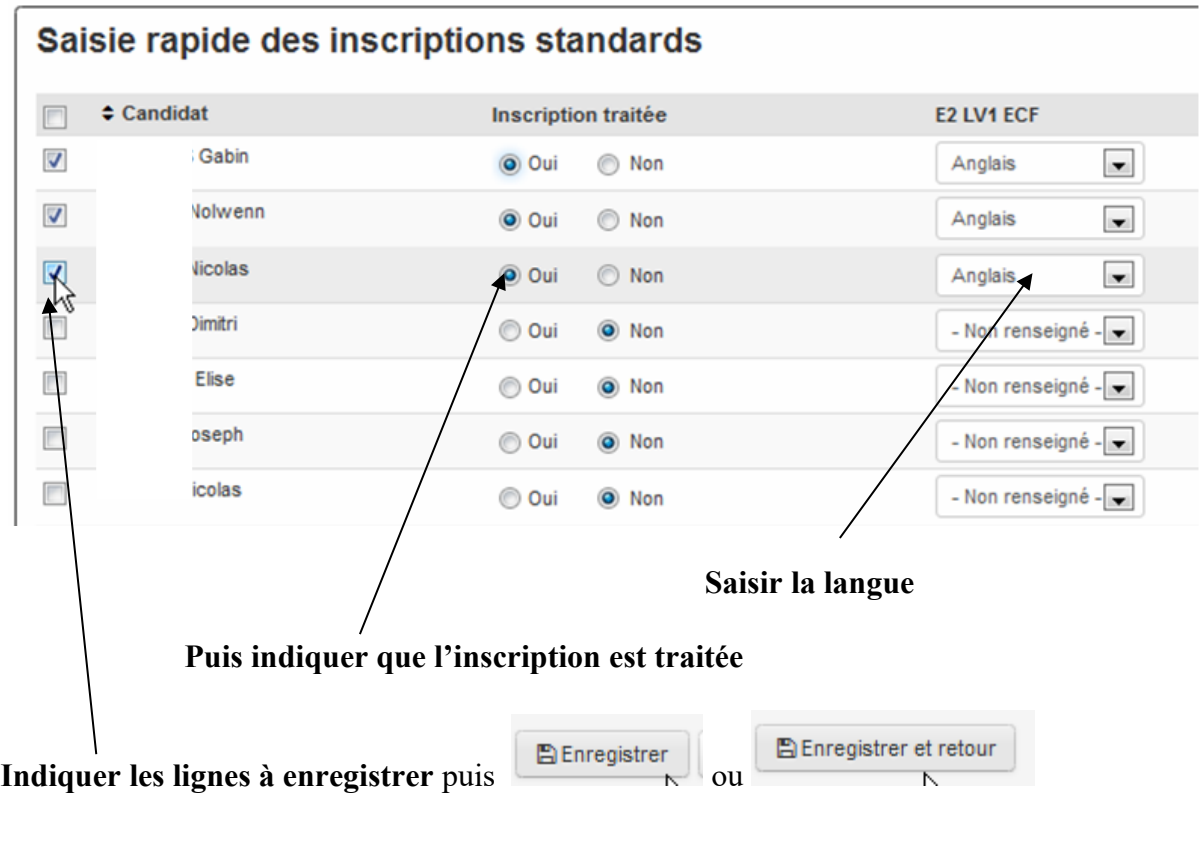

ERREUR : Aucune sélection pour l'action demandée. : Si vous avez ce message, il faut cocher les lignes à enregistrer comme indiqué ci-dessus.

Remarque : les colonnes "alternatives" et "facultatives" ne s'affichent que pour les candidats inscrits à au moins une de ces épreuves. Pour voir ces épreuves, modifier les inscriptions de ces candidats reportez vous au chapitre 7.

## <span id="page-11-0"></span>**5.2.3 Le candidat est redoublant**

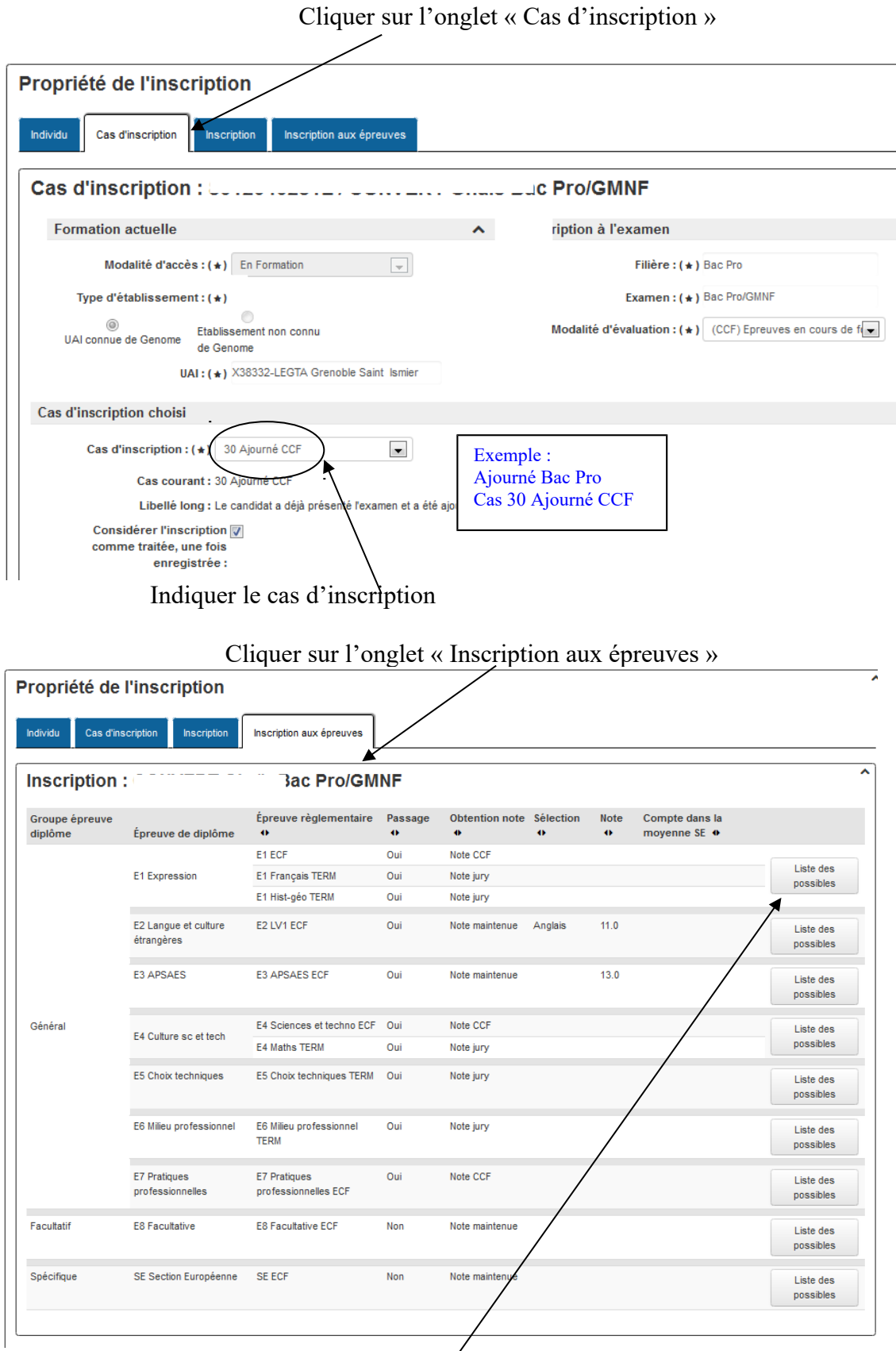

**Si le candidat souhaite maintenir des notes**, cliquer sur la liste des possibles de l'épreuve concernée pour changer le mode d'obtention de la note.

### La liste des possibles ci-dessous s'affiche :

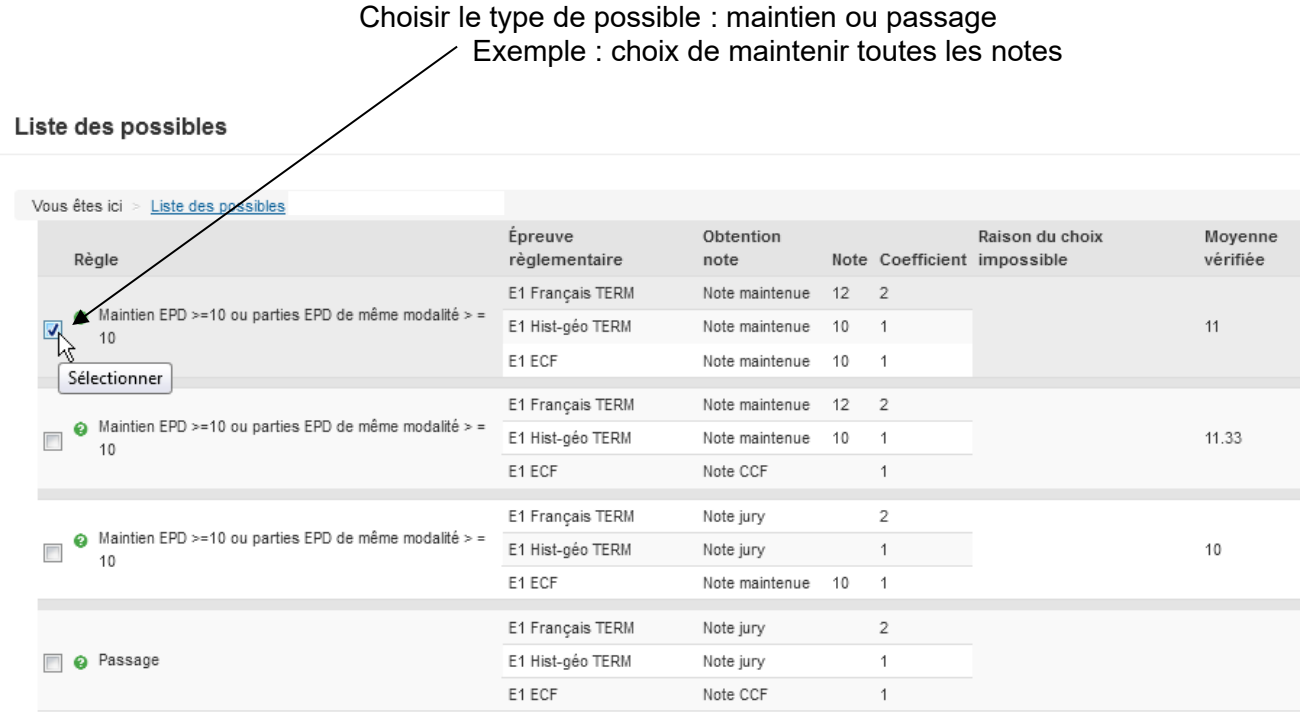

Liste de 12 éléments présentés par : 100 +

 $Q$  Retour > Valider la sélection

# <span id="page-13-0"></span>**5.2.4 Le candidat est titulaire d'un diplôme**

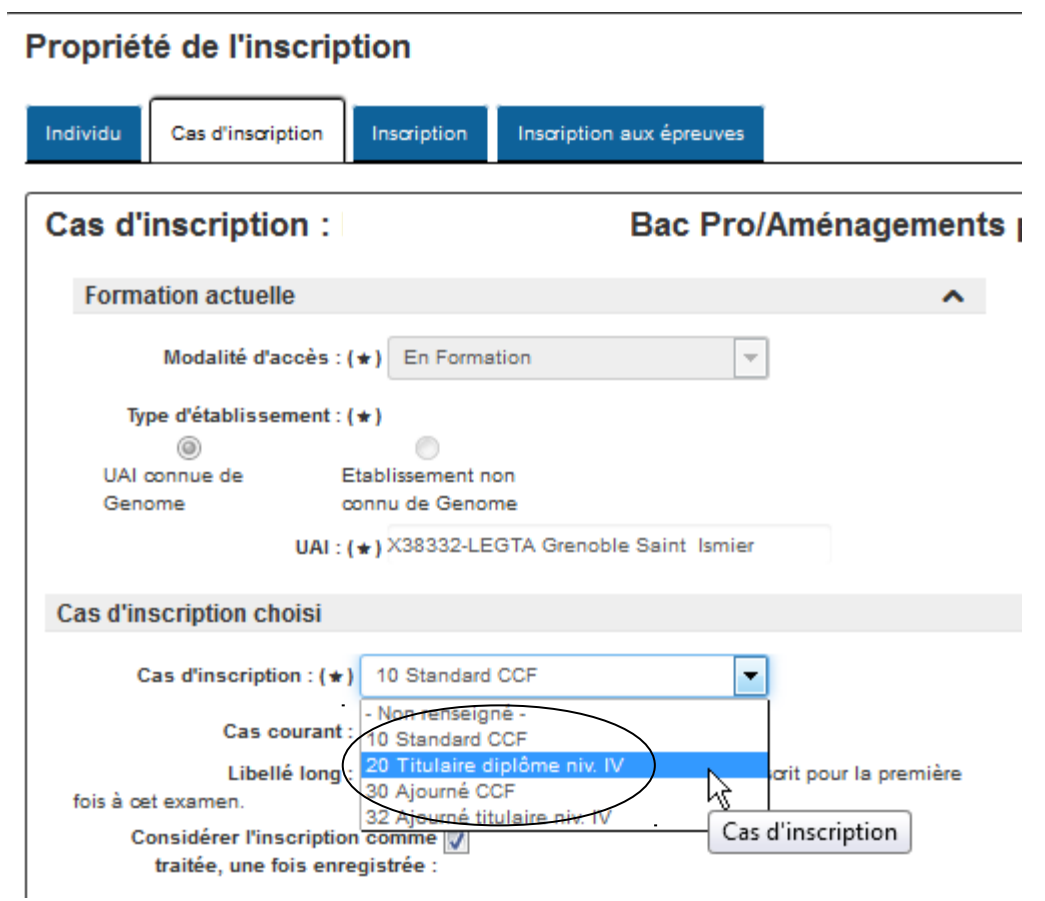

### Des épreuves apparaissent dispensées

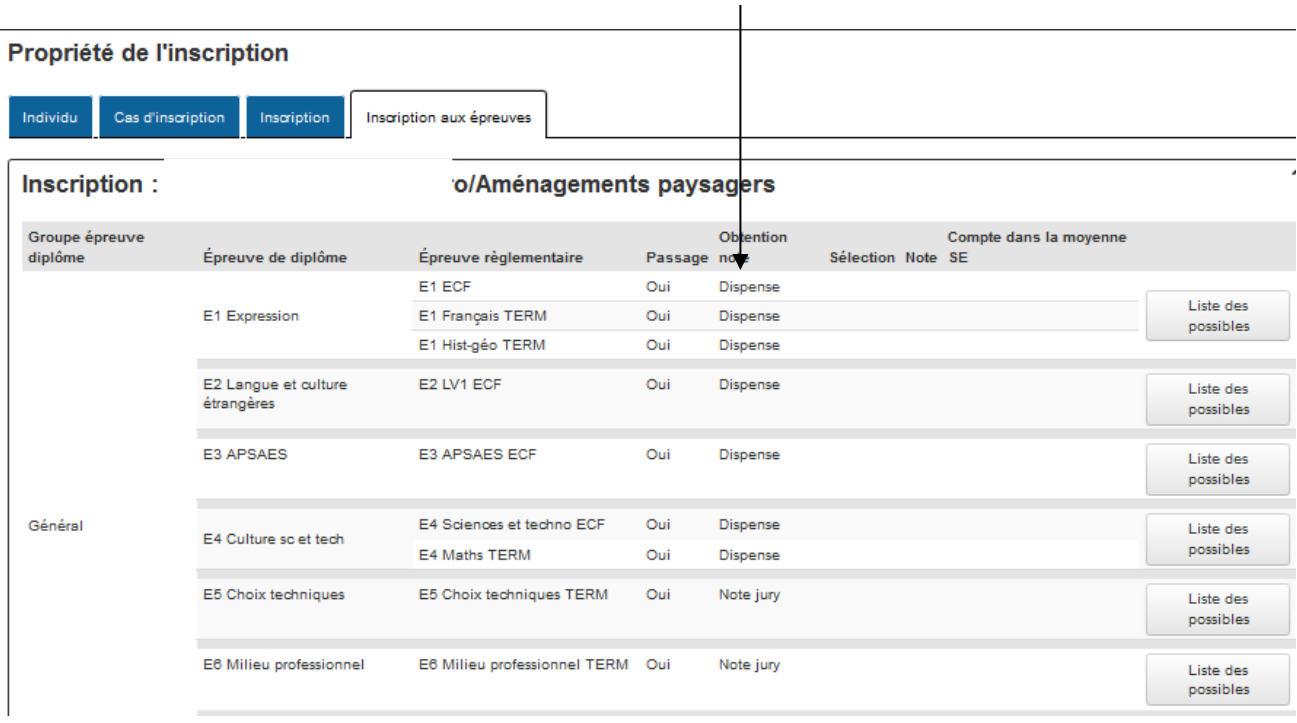

## <span id="page-14-1"></span>**5.3 Corriger une inscription**

Cette action a été ajoutée '**Corriger l'inscription'** : cela permet à l'établissement de changer **l'identité du candidat et son adresse** en cas de besoin.

C'est aussi par cette action que l'établissement peut changer le choix du candidat d'**apparaître ou non sur le site public**.

Cette action est possible jusqu'à mi-mars (cela dépend de l'avancement de l'organisation par les régions). Par exemple, il ne faut plus changer l'adresse si les convocations des candidats sont éditées par les services examens en région. Si le menu est grisé, c'est que l'action n'est plus autorisée.

### <span id="page-14-0"></span>**5.4 Créer une nouvelle inscription**

**Attention** : La création d'une inscription est réservée aux établissements qui ne font pas de remontées de pré-inscriptions. Cependant exceptionnellement les établissements peuvent créer une inscription pour saisir un candidat non remonté par la procédure.

Sur la ligne de l'examen, « l'**Assistant de création** » permet de créer une nouvelle inscription. Si l'assistant de création n'est pas accessible, contacter votre MIREX.

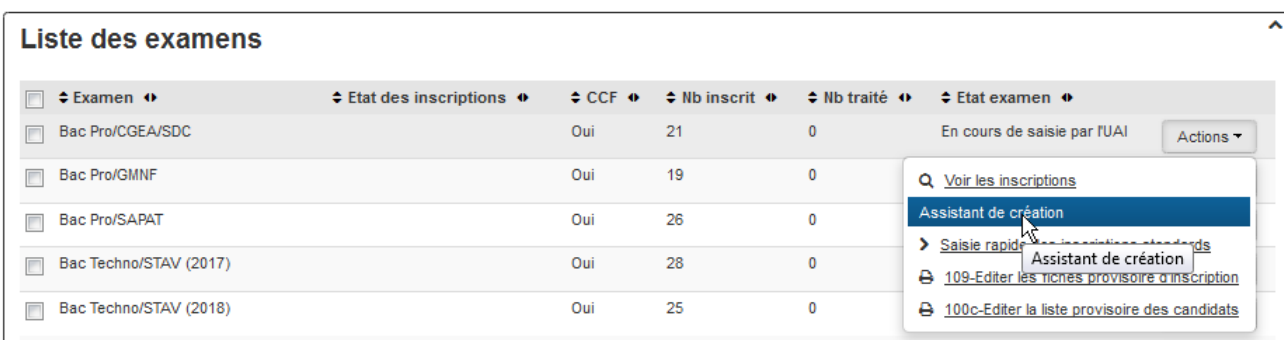

L'assistant de création ouvre le formulaire de saisie de l'inscription qui comprend 5 étapes.

#### PREMIERE ETAPE : **Renseigner le n° INA :**

- - si le candidat a déjà été inscrit à un examen de l'enseignement agricole, saisir son n° INA
	- si le candidat est nouveau saisir *INA non connu'*

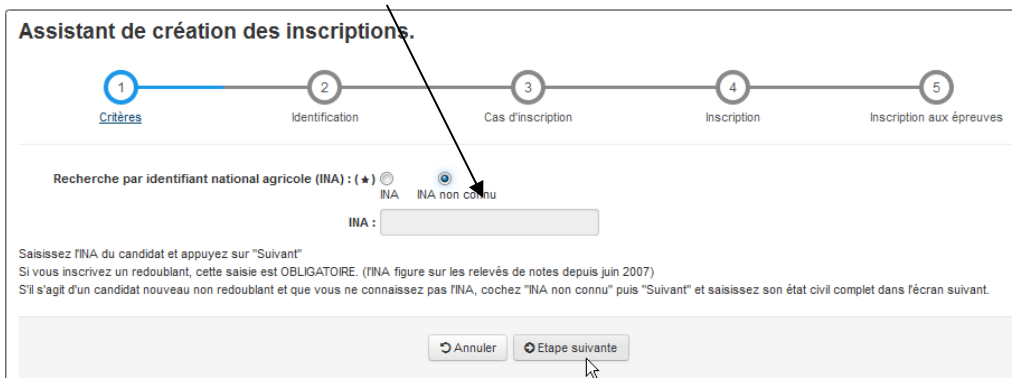

**Remarque** : l'attribution d'un numéro INA se fait par un traitement automatique d'Agride. Celui-ci prend au moins une journée.

#### DEUXIEME ETAPE

**Renseigner l'état civil du candidat et les coordonnées du candidat :** Tous les champs avec une étoile \* sont obligatoires.

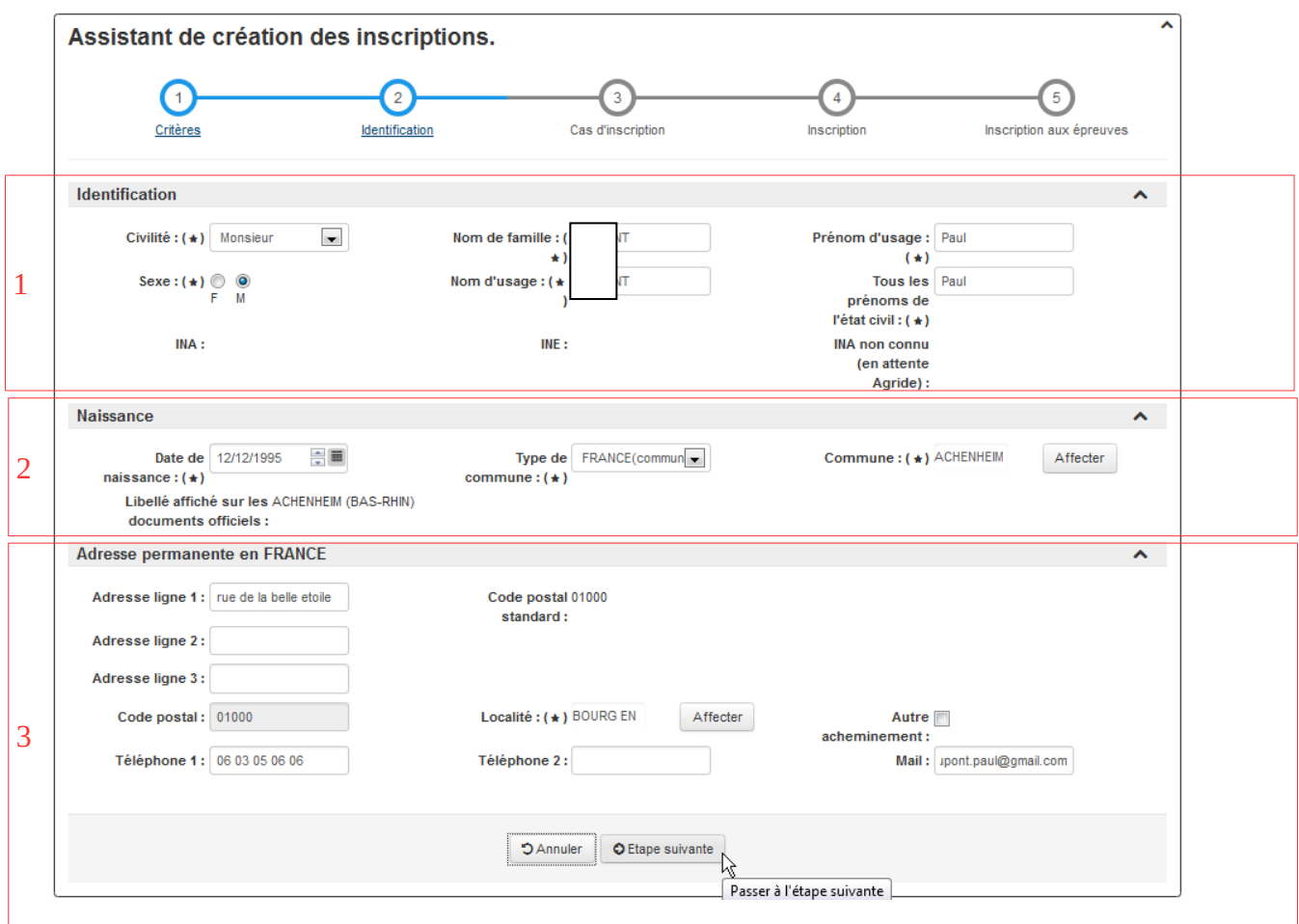

Zone 1 : Identification

**Civilité** : Le champ doit être renseigné par *Madame* ou *Monsieur* (*Mademoiselle* n'est plus autorisé, même s'il apparaît encore).

**Nom de famille** : nom de naissance du candidat ou nom patronymique.

**Prénom d'usage** : prénom usuel du candidat (pas obligatoirement le premier sur le document d'identité).

**Sexe** : Féminin (F) ou Masculin (M).

**Nom d'usage** : nom patronymique par défaut, nom marital si le candidat est marié

**Tous les prénoms de l'état civil** : indiquer tous les prénoms dans l'ordre de l'état civil, séparés par des blancs

**INA** : numéro d'immatriculation attribué automatiquement (enseignement agricole)

**INE** : numéro d'immatriculation de l'éducation nationale (non obligatoire)

**INA non connu:** en attente d'attribution d'un numéro INA

Zone 2 : Naissance

**Date de naissance** : date de naissance format xx/xx/xxxx

**Type de commune** : choix commune INSEE, ou une commune hors INSEE ou commune hors de France

**Commune** : Chercher la commune par l'action "affecter". Possibilité de chercher une commune hors INSEE ou de saisir une commune hors de France

**Libellé affiché sur les documents officiels** : libellé de la commune de naissance qui sera édité sur le diplôme du candidat et tous les documents.

Zone 3 : Adresse permanente en France **Adresse ligne 1** : ne pas laisser ce champ vide. **Adresse ligne 2** : champ non obligatoire **Adresse ligne 3** : champ non obligatoire **Code postal standard** : calculé automatiquement dès l'affectation d'une commune. **Code postal** : apparaît **Localité** : se trouve par le bouton 'affecter '. Les Communes fermées par la poste ne sont pas affichées. **Autre acheminement** : c'est un champ qui permet d'indiquer que le code postal n'est pas média post. **Téléphone 1** : ne pas laisser ce champ vide.

**Téléphone 2** : champ non obligatoire

**Mail** : ne pas laisser ce champ vide

### TROISIEME ETAPE

#### **Renseigner la modalité et l'examen et le cas d'inscription.**

Assistant de création des inscriptions.

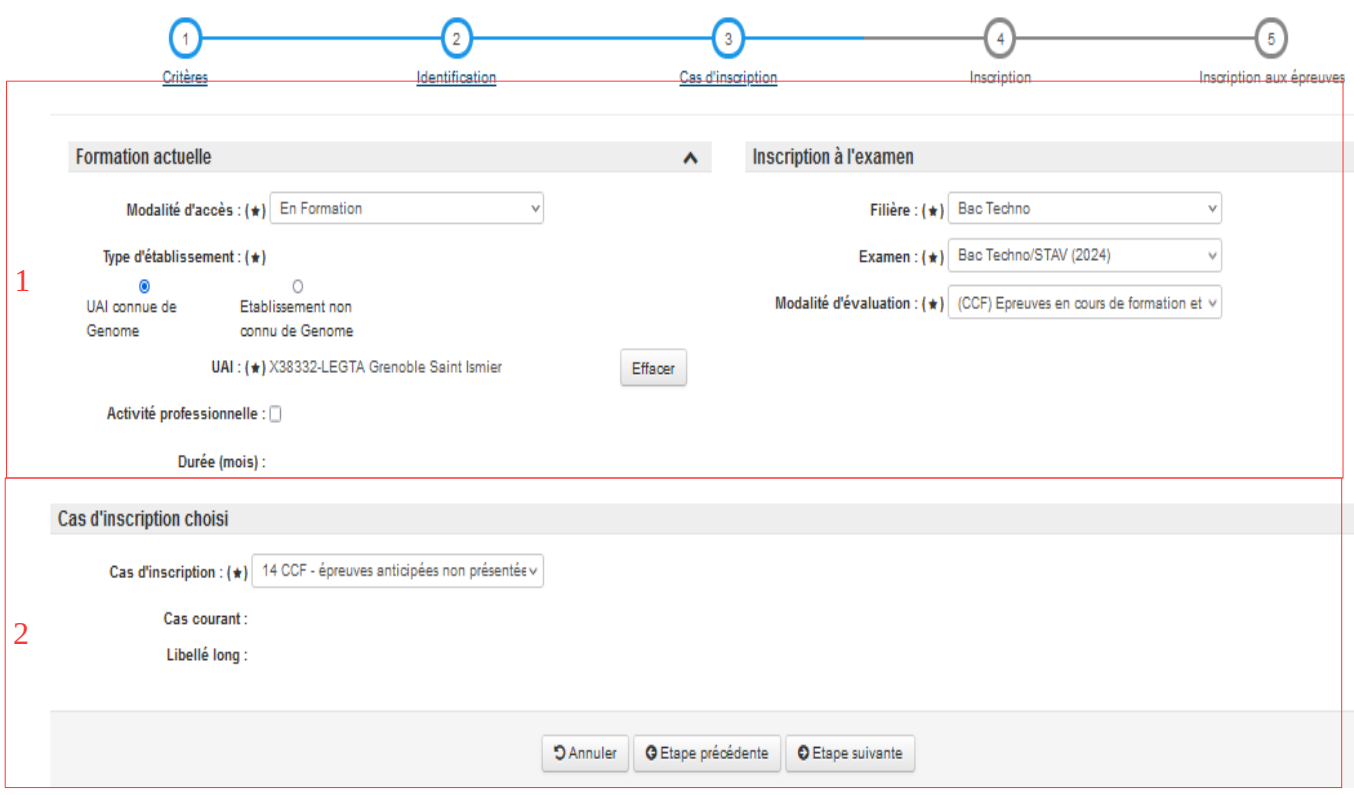

Zone 1 : Formation actuelle

#### **Il est important de respecter l'ordre de saisie des champs décrits ci-dessous :**

**1- Modalité d'accès** : renseigner si le candidat est :

*En formation* : quelque soit le statut de l'établissement ou du centre, dès lors que le candidat est en formation, il faut l'indiquer

*Hors formation* : si le candidat n'est pas inscrit dans un établissement de formation: candidat libre ou individuel. **2- Type d'établissement** : L'établissement est référencé dans Genome. S'il n'est pas référencé, seul le SRFD peut procéder à l'inscription des candidats.

**3- UAI** : c'est l'établissement de formation, il suffit de le rapatrier. Si l'établissement n'est pas référencé dans Genome, saisir sa dénomination.

**4- Filière** : il n'y a que 5 filières possibles pour les examens: CAPA, BAC PRO, BAC TECHNO et BTSA. Les candidats aux diplômes par UC ou par VAE ne relèvent pas de cette procédure.

**5- Examen** : c'est l'examen sur lequel vous avez lancé l'assistant de création.

**6- Modalité d'évaluation** : il y a deux modalités d'évaluation (CCF ou HCCF). Pour le bac pro, possibilité de la modalité professionnelle (PROF) en formation continue, si habilitation.

**7- Expérience professionnelle** : (pour les candidats hors formation uniquement) cocher la case et saisir la durée d'expérience professionnelle pour les candidats qui présentent l'examen pour la première fois (sauf BAC TECHNO).

Zone 2 : Cas d'inscription choisi

**Cas d'inscription** : dans le menu déroulant sont présentés les cas les plus communs en fonction des renseignements déjà saisis.

**Cas courant** : si le candidat a été inscrit précédemment, apparaît le dernier cas d'inscription utilisé.

**Libellé Long** : descriptif du cas: permet de vérifier le choix du cas

**Considérer l'inscription comme traitée, une fois enregistrée** : ce champ indique le bon enregistrement de l'inscription.

### QUATRIEME ETAPE

#### **Cette étape consiste à renseigner le cursus du candidat.**

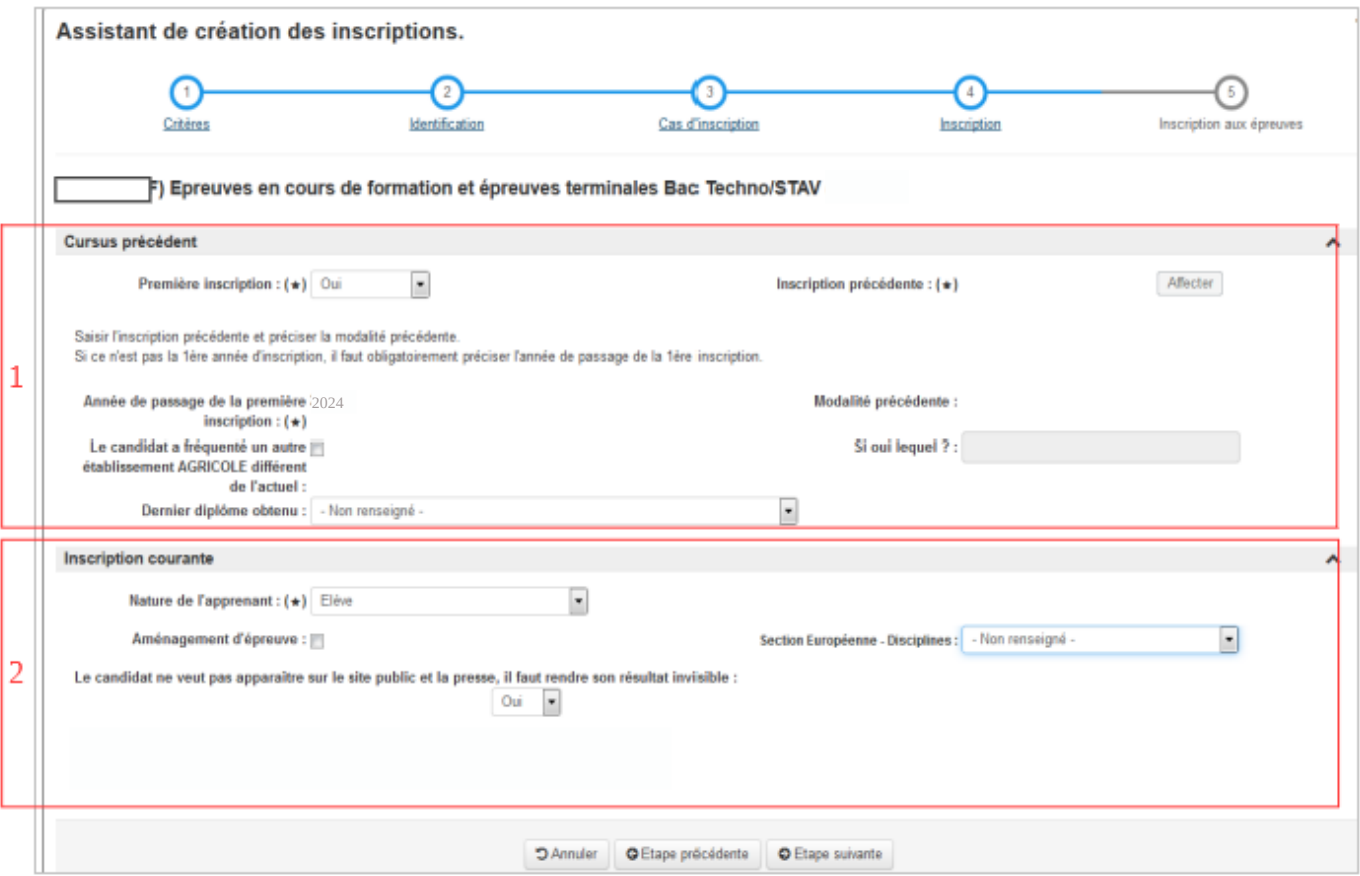

#### Zone 1 :

**Première inscription** : ce champ indique si le candidat passe l'examen pour la première fois ou pas.

**Inscription précédente** : ce champ indique le numéro interne de l'inscription précédente dans le cas où le candidat repasse l'examen.

**Année de passage de la première inscription** : ce champ indique l'année de passage de la première inscription de ce même examen.

**Modalité précédente** : ce champ indique la modalité précédente si le candidat repasse l'examen.

**Le candidat a fréquenté un autre établissement scolaire différent de l'actuel** : ce champ doit être coché si le candidat a fréquenté un autre établissement précédemment.

**Si oui lequel** : si la case est cochée, indiquer le nom d'établissement scolaire différent de l'actuel.

**Dernier diplôme obtenu** : ce champ permet d'indiquer le dernier diplôme obtenu. Il est obligatoirement renseigné par les candidats titulaires d'un diplôme donnant droit à dispenses qui souhaitent s'inscrire avec un cas 20.

#### Zone 2 :

**Nature de l'apprenant** : ce champ indique la nature de l'apprenant (élèves, apprentis, formation à distance). **Aménagement d'épreuve** : ce champ permet d'indiquer si le candidat a fait une demande d'aménagement d'épreuve. **Le candidat ne veut pas apparaître sur le site public et la presse, il faut rendre son résultat invisible.**

**DNL : pour le bac techno lorsque l'établissement propose des sections européennes** (réforme du bac stav 2020)

### CINQUIEME ETAPE

**Cette étape consiste à compléter la carte d'épreuve par le choix de l'épreuve, les sélections de langues et par le choix des possibles.**

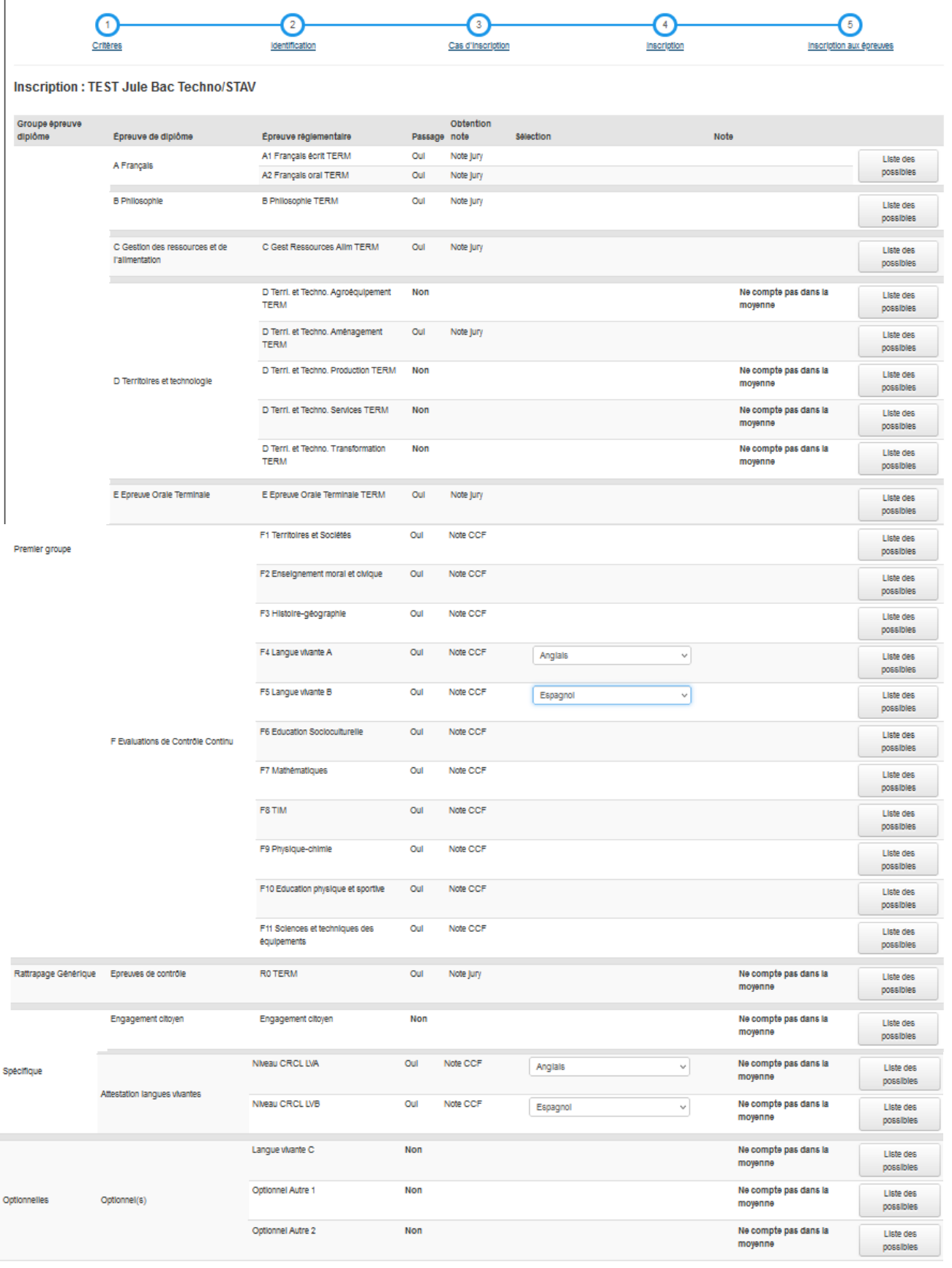

D Annuler | O Etape précédente | 2 Enregistrer et retour

Guide Indexa2- SINEX (Système d'inscription aux examens) - version octobre 2023

**Groupe épreuve diplôme** : ce sont les groupes d'épreuves du référentiel **Epreuve de diplôme** : ce sont les épreuves de diplôme (EPD) du référentiel **Epreuve réglementaire** : ce sont des épreuves réglementaires (EPR) (ou sous-épreuves) qui composent une EPD **Passage** : ce champ indique si l'épreuve réglementaire est présentée à l'examen par le candidat **Obtention note** : ce champ indique la modalité d'obtention de la note

*Note CCF* : l'épreuve est passée en CCF *Note Jury* : l'épreuve est passée en épreuve terminale

**Sélection** : ce champ indique le choix des langues ou des supports d'épreuves

**Note** : c'est la note obtenue

**Ne Compte dans la moyenne SE** : ce champ indique si la note est prise en compte dans le calcul de la moyenne générale.

**« Liste des possibles »** : ce bouton donne des indications sur toutes les possibilités offertes, épreuve par épreuve.

Astuce : si la carte d'épreuve dans l'onglet '*Inscription aux épreuves'* est vide ou incorrecte il convient de 'Modifier l'inscription' et de changer le cas d'inscription temporairement puis de le remettre -> cette action actualise la carte d'épreuve.

### <span id="page-19-1"></span>**5.5 Consulter une inscription**

A partir de l'Action « **Consulter l'inscription** » sur la liste des inscriptions, afficher en consultation le formulaire d'inscription d'un candidat.

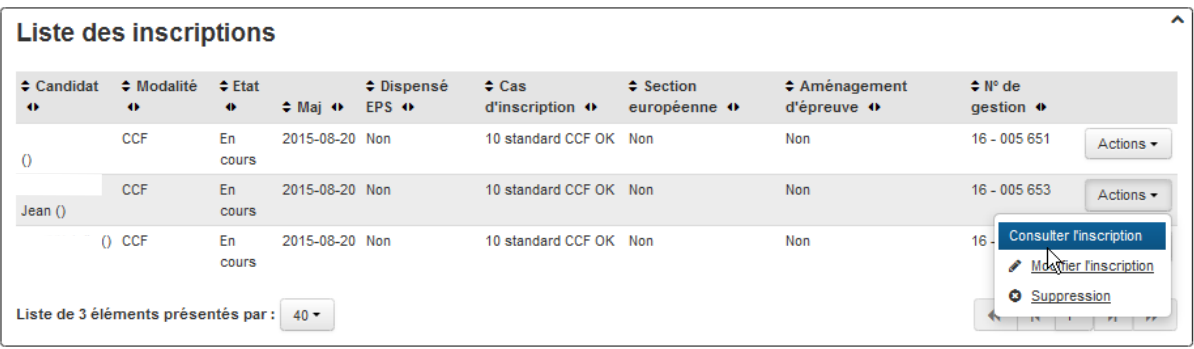

### <span id="page-19-0"></span>**5.6 Supprimer une inscription**

A partir de l'Action « Supprimer » sur la liste des inscriptions, supprimer définitivement une inscription.

Attention : l'action « **Suppression** » est accessible **si :** 

- **l'inscription est 'en cours',**
- **l'examen n'est pas validé,**
- **ce n'est pas un Bac Techno Terminal.**

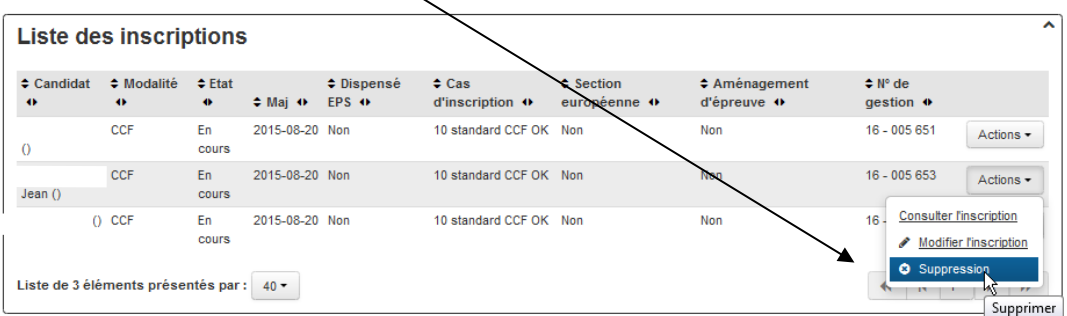

# <span id="page-20-0"></span>6 Les possibles

Les **possibles** sont tous les choix autorisés réglementairement selon le cas d'inscription, épreuve par épreuve (passage, dispense, maintien, etc…).

Il est possible de sélectionner un possible parmi les choix proposés en fonction de la situation du candidat.

### **Exemple** : Possibles de l'épreuve E1 d'un candidat Ajourné en Bac Pro

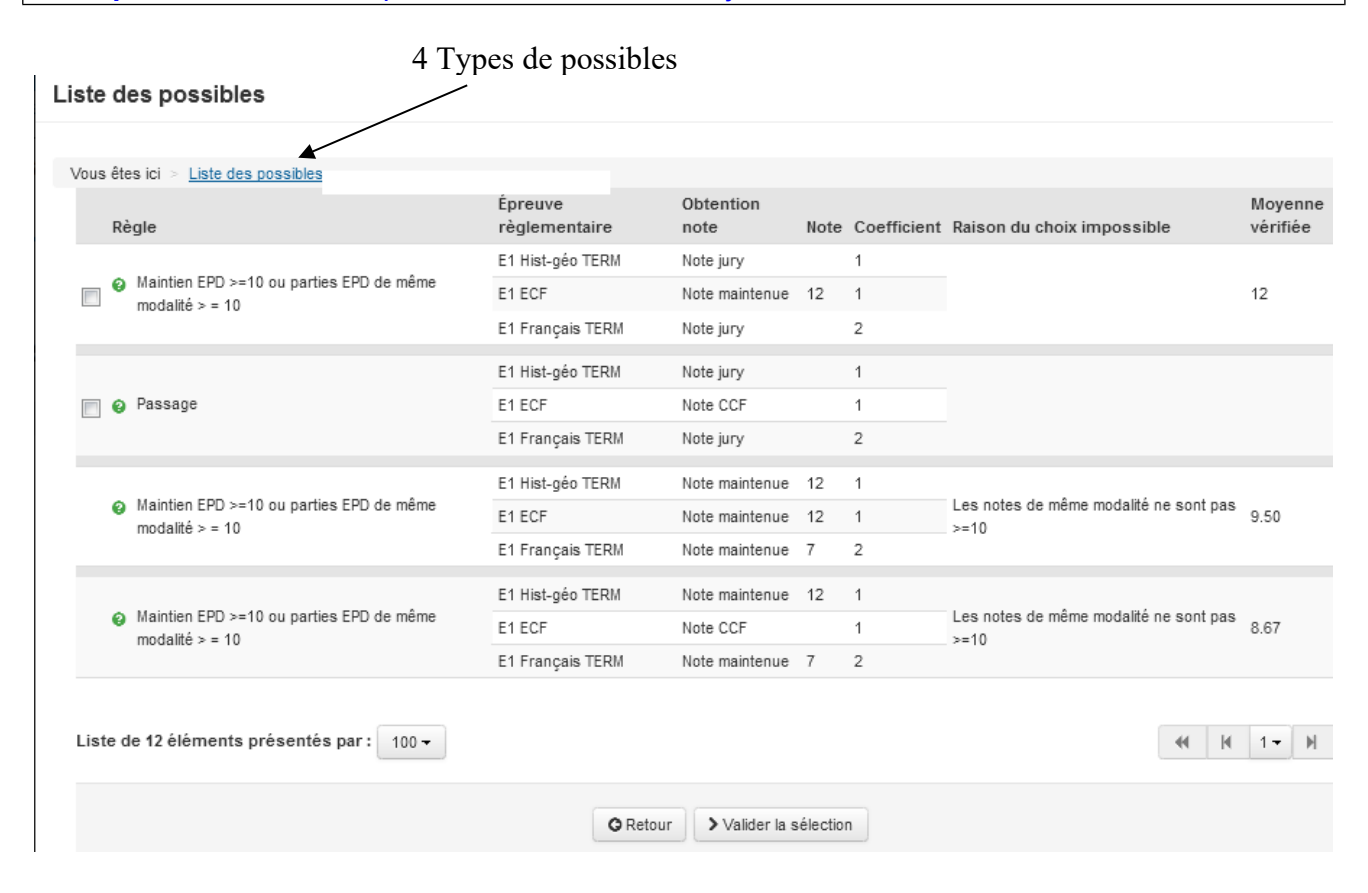

**Règle** : explication de la règle : passage ou de maintien possible pour le candidat **Epreuve réglementaire :** épreuve réglementaire

**Obtention note** : ce champ indique la modalité d'obtention de la note

*Note CCF* : l'épreuve est passée en CCF

*Note Jury* : l'épreuve est passée en épreuve terminale

*Note Maintenue* : la note de l'épreuve est maintenue, elle a été obtenue précédemment.

**Note** : note obtenue à la session passée ou recalculée si le candidat passe de CCF vers HCCF ou si le candidat a présenté un examen récemment rénové

**Coefficient** : Coefficient de la note

**La raison du choix impossible** : cette colonne explique pourquoi cette possibilité n'est pas offerte au candidat.

**Moyenne vérifiée** : moyenne coefficientée

**Compte dans la moyenne SE** : cette colonne sert à indiquer si la note de la Section Européenne remplace une note de facultative.

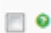

si la case est présente : le possible peut être sélectionné sinon le possible ne peut pas être sélectionné et dans ce cas vous pouvez lire la 'raison du choix impossible'.

# <span id="page-21-3"></span>7. Les particularités des inscriptions

# <span id="page-21-2"></span>**7.1 Les niveaux de langues en Bac Techno**

Les 2 notes passées pour évaluer les niveaux de langues ne comptent pas dans la moyenne mais il faut bien saisir les langues cohérentes avec celles passées en LVA et LVB. Les niveaux de langues servent à établir l'attestation de langues.

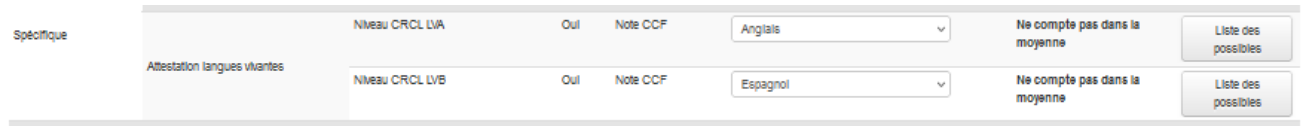

## <span id="page-21-1"></span>**7.2 Les épreuves de langues alternatives**

Il s'agit d'une épreuve de langues (LV) non enseignée dans l'établissement. Le candidat présente l'épreuve en juin et non en CCF. Il peut s'agir des épreuves de langues obligatoires ou facultatives.

La saisie des épreuves alternatives se fait au niveau de la carte d'épreuve en changeant les possibles.

**Exemple en Bac pro** : le candidat passe une épreuve de LV non enseignée dans l'établissement, il doit s'inscrire à une épreuve de LV Alternative

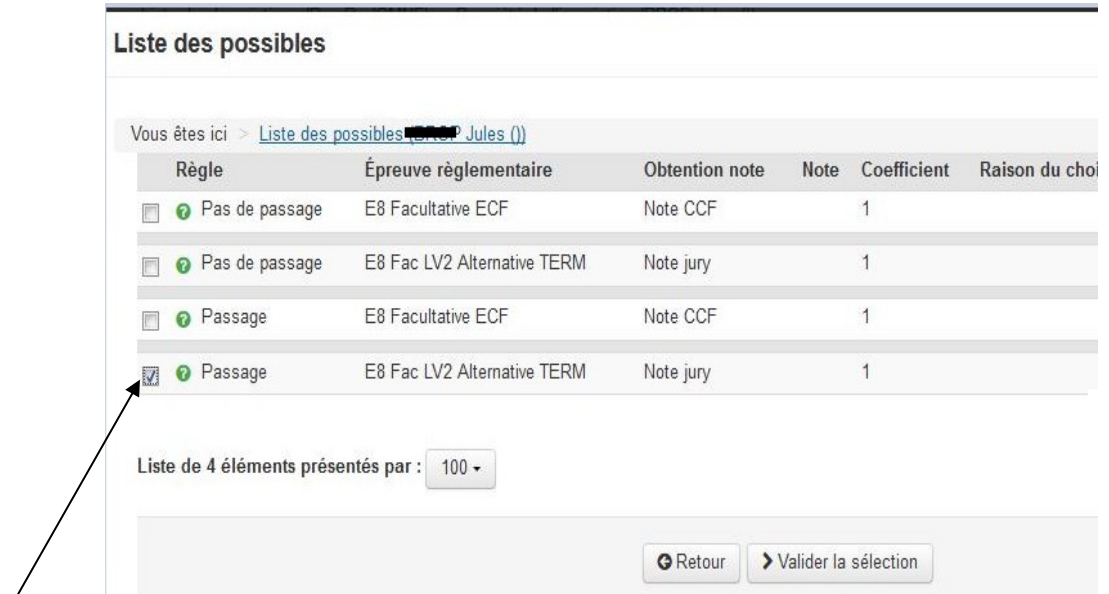

Cocher le possible de type TERM puis valider la sélection.

### <span id="page-21-0"></span>**7.3 Les dispenses de sport**

Pour dispenser un candidat, vous devez changer le type de possible à partir de la carte d'épreuve.

Par défaut l'épreuve d'EPS est *Passage* = Oui

|        |        |                 | <b>PRODUCTION</b> |
|--------|--------|-----------------|-------------------|
| E3 EPS | E3 ECF | Note CCF<br>Oui | Oui               |
|        |        |                 | Liste des         |
|        |        |                 | possibles         |
|        |        |                 |                   |
|        |        |                 |                   |

Pour saisir la dispense, cliquer sur la liste des possibles

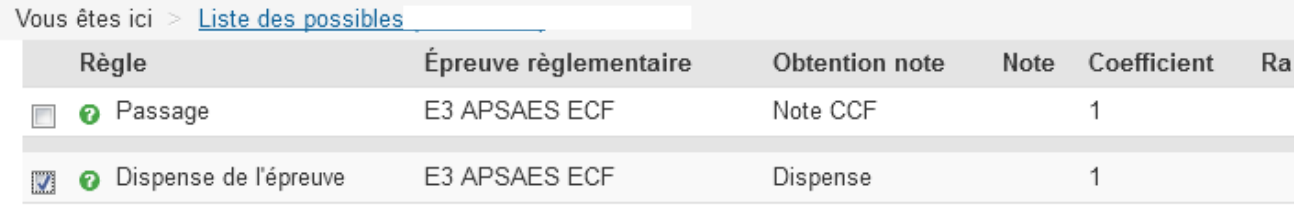

### **1/ Le candidat n'est pas dispensé d'EPS (situation par défaut)**

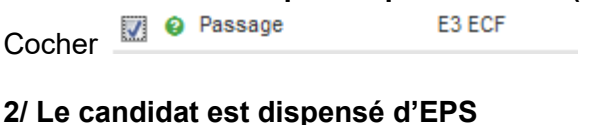

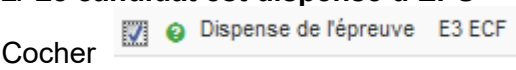

### <span id="page-22-0"></span>**7.4 La section européenne**

**Attention** : La section européenne ne concerne que les établissements qui sont habilités.

L'inscription en section européenne est saisie au niveau de la carte d'épreuve en changeant les possibles. Par défaut la SE est notée à *Passage* = Non

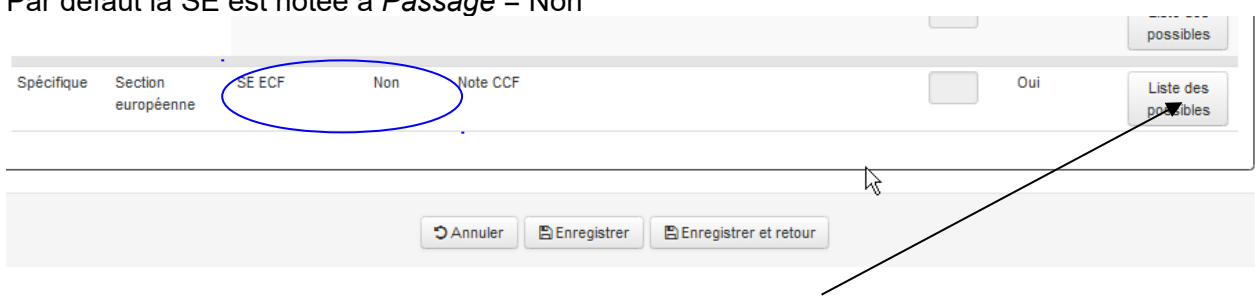

Pour inscrire le candidat à l'épreuve spécifique, cliquer sur la liste des possibles

#### Liste des possibles

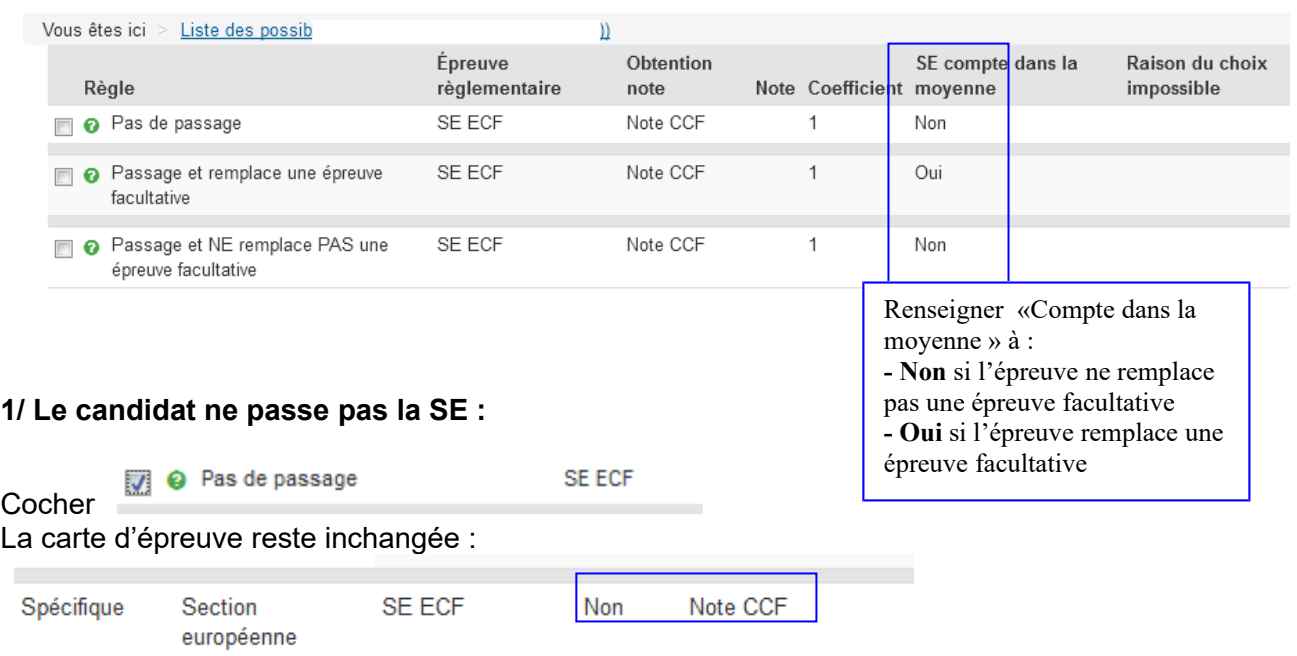

#### **2/ Le candidat présente l'épreuve spécifique SE et la note obtenue intervient dans le calcul de la moyenne : elle remplace une épreuve facultative.**

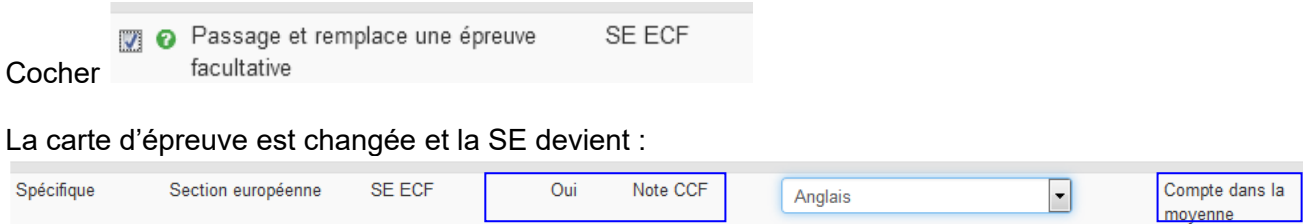

**3/ Le candidat présente l'épreuve spécifique SE mais celle-ci Ne remplace Pas une épreuve facultative : la note n'est utilisée que pour le calcul de la Mention SE**

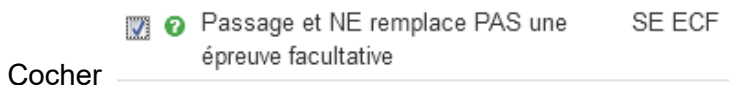

La carte d'épreuve est changée et la SE devient :

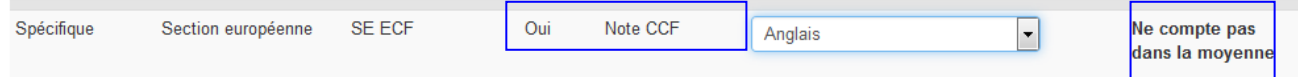

Pour les Bac Pro : elle peut compter dans la moyenne si le candidat souhaite qu'elle remplace une épreuve facultative.

Réforme du Bac Techno STAV : La section européenne ne compte plus dans la moyenne générale car elle est déjà prise en compte dans la note O « Note de contrôle continu »

## <span id="page-24-0"></span>**7.5 Les Aménagements d'épreuves**

L'aménagement d'épreuves concerne soit les candidats non francophones soit les candidats handicapés.

Si une demande d'aménagement a été faite ou si une décision d'aménagement a été rendue, il faut l'indiquer en cochant la case dans l'onglet 'Inscription'.

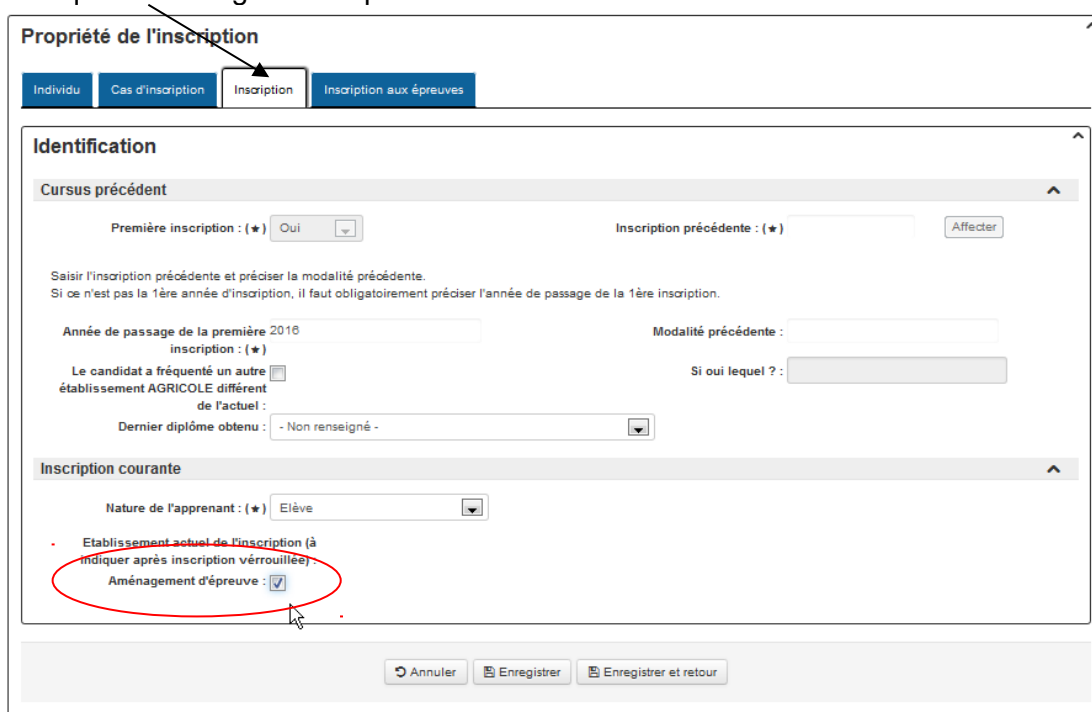

Cliquer sur l'Onglet 'Inscription'

Si une décision d'aménagement a été rendue, le SRFD peut ajouter les types d'aménagements d'épreuves sur une inscription.

Vous pouvez consulter ces aménagements dans un nouvel onglet sur l'inscription du candidat.

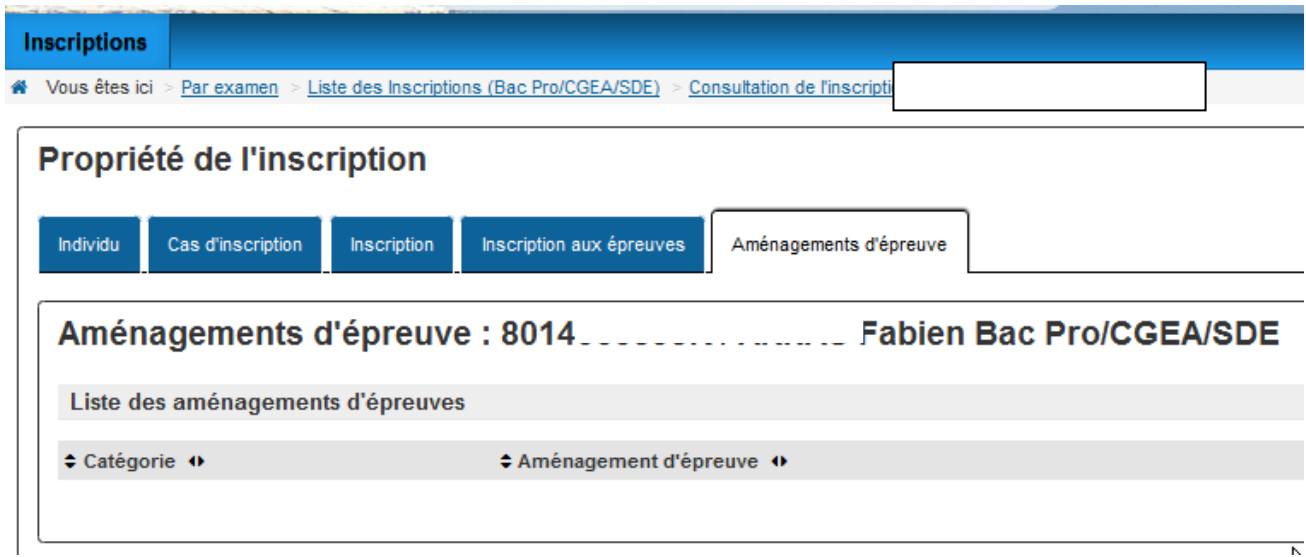

### <span id="page-25-0"></span>**7.6 Les types de messages**

Si le système indique des erreurs de ce type, **compléter la carte d'épreuve** :

- soit en complétant les épreuves dans l'onglet '*Inscription aux épreuves'*
	- soit en saisie rapide (chapitre 4)

: la saisie de la sélection de l'épreuve 'E2 LV1 ECF' est obligatoire. ERREUR: ERREUR: : la saisie de la sélection de l'épreuve 'E8 Facultative ECF' est obligatoire.

Si le système indique des erreurs de ce type, **changer les langues** dans les sélections de la carte d'épreuve. Les langues ne doivent pas être identiques.

ERREUR : 10 Standard en formation en CCF - LV1 - Différente de - LV2 ERREUR : 10 Standard en formation en CCF - Les sélections de langue vivante du même type doivent être identiques non valide.

# <span id="page-26-1"></span>8. Contrôle des inscriptions et éditions provisoires

Il est possible de contrôler les saisies des inscriptions par une consultation directe en modification d'inscription (chapitre ci-dessus) ou bien par le biais des éditions provisoires 109 ou 100c.

Ces éditions contiennent l'ensemble des données des inscriptions :

109 - Editer les fiches provisoires d'inscription

100c - Editer la liste provisoire des candidats

## <span id="page-26-0"></span>**8.1 Fiche provisoire (109)**

### **L'édition 109 peut être remise au candidat pour qu'il vérifie les données enregistrées dans son inscription à l'examen :**

- les données relatives à son identité et ses coordonnées
- les épreuves obligatoires qu'il va présenter ou dont il maintient les notes
- les épreuves pour lesquelles il bénéficie de dispenses,
- les épreuves facultatives.

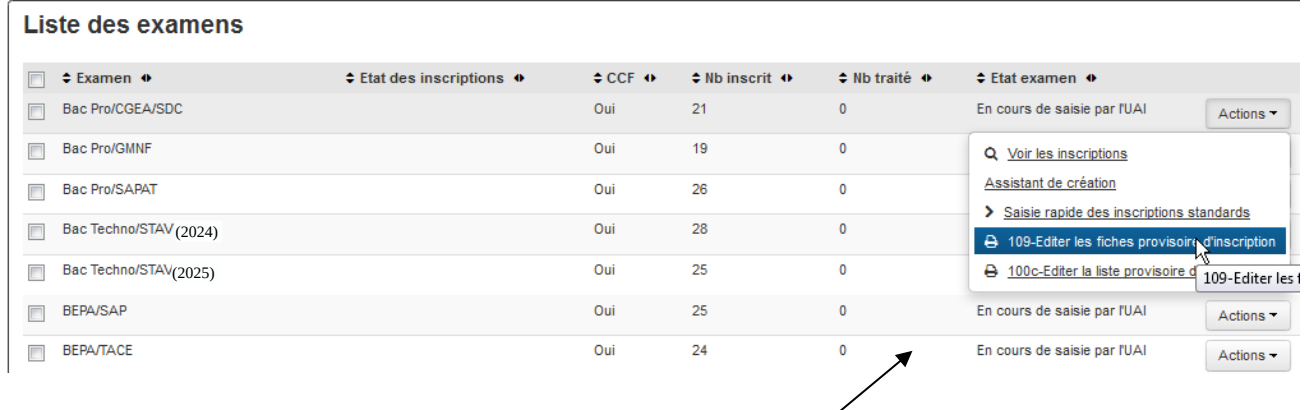

Cliquer sur l'édition 109

#### **EDITION 109 :**

Le système indique que l'édition 109 – Fiche provisoire est en cours de traitement par le système informatique

INFO : La demande de l'édition " 109-Fiche provisoire d'inscription a un examen " au format pdf a été transmise au service d'édition

L'édition apparaît dans un lien quelques instants plus tard :

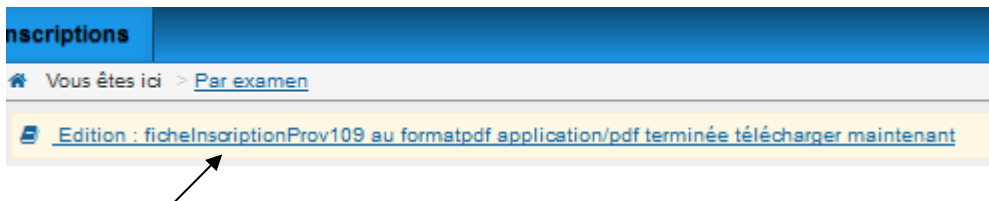

Cliquer sur le lien

Il est également possible de lancer l'édition à partir des notifications :

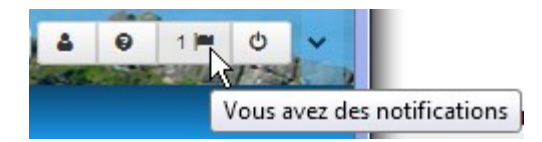

L'édition s'ouvre dans un autre onglet du navigateur :

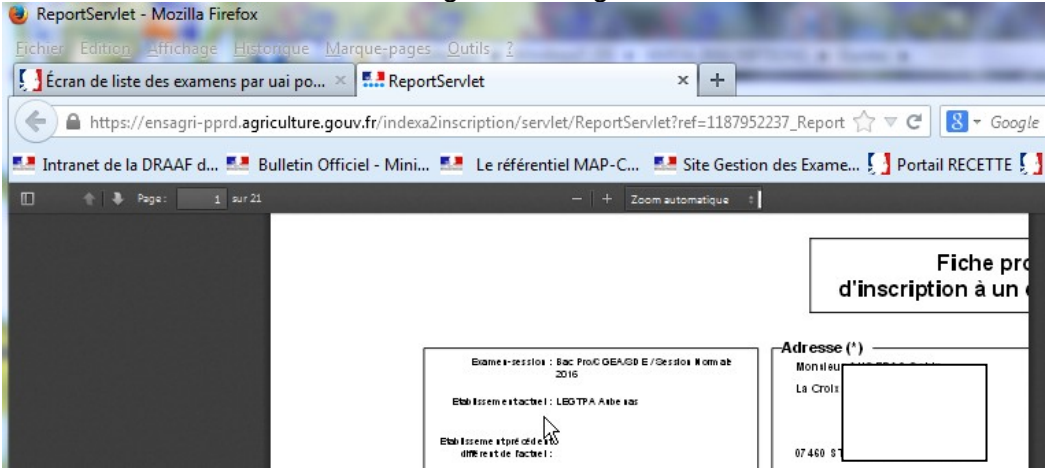

Astuce : Si celle-ci est coupée l'ouvrir en faisant un *Aperçu avant impression* dans le menu Fichier du navigateur

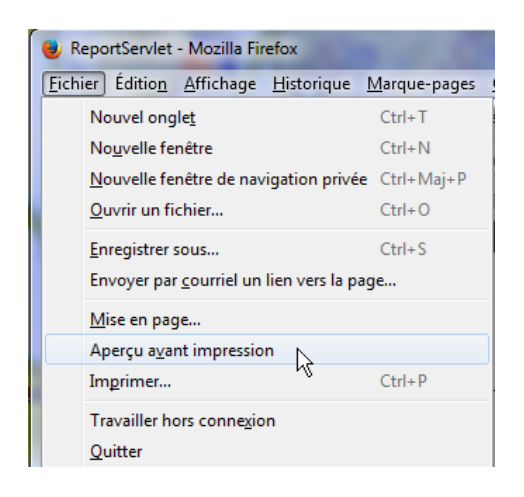

Celle-ci s'ouvre correctement.

**IMPORTANT** : si la carte d'épreuves n'existe pas sur l'édition, vous devez aller en **modification** sur l'inscription du candidat puis **enregistrer** cette inscription.

## <span id="page-28-0"></span>**8.2 Liste provisoire (100c)**

### **L'édition 100c permet de vérifier la liste des candidats de l'établissement**

Le système indique que l'édition 100c – Liste provisoire est en cours de traitement par le système informatique

INFO : La demande de l'édition " 100o-Liste provisoire des candidats d'un etablissement " au format pdf a été transmise au service d'édition

### Liste provisoire des candidats d'un établissement

NOEXX2 - 1002

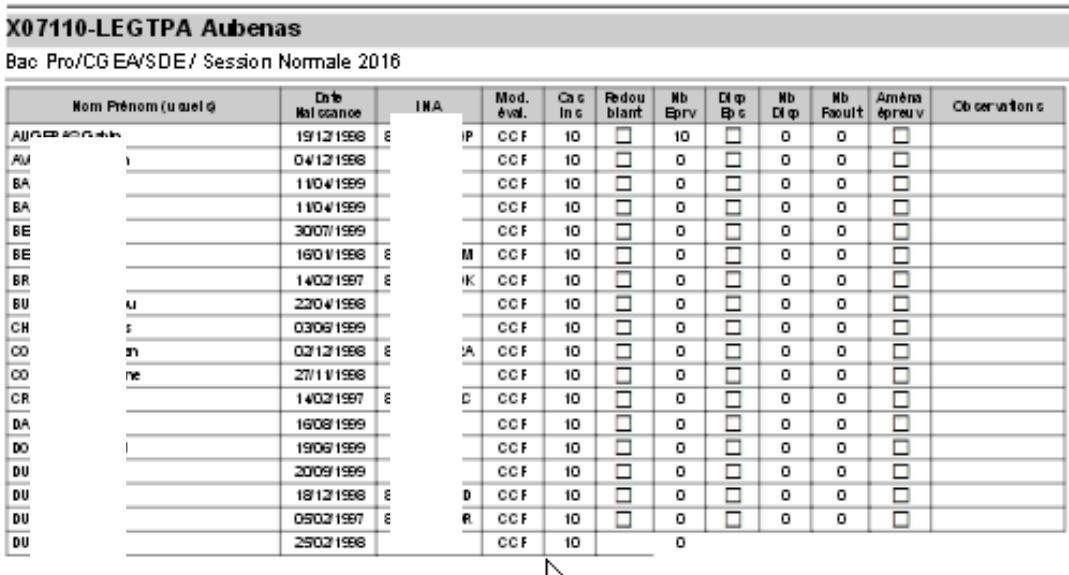

K

# <span id="page-29-2"></span>9. Valider les inscriptions et éditions obligatoires

Vous devez effectuer la validation des inscriptions avant la date limite de fermeture du site indiquée dans la note de service.

Lorsque toutes les inscriptions d'un examen sont définitivement traitées, valider les saisies au niveau de l'examen. Ceci permet de verrouiller les inscriptions puis **de lancer les éditions obligatoires (101 et 100d).**

### <span id="page-29-1"></span>**9.1 Finir de traiter les inscriptions**

Pour finaliser la saisie des inscriptions, il faut indiquer qu'elles sont 'traitées'. Ceci peut se faire :

- En modification sur l'inscription
- En saisie rapide

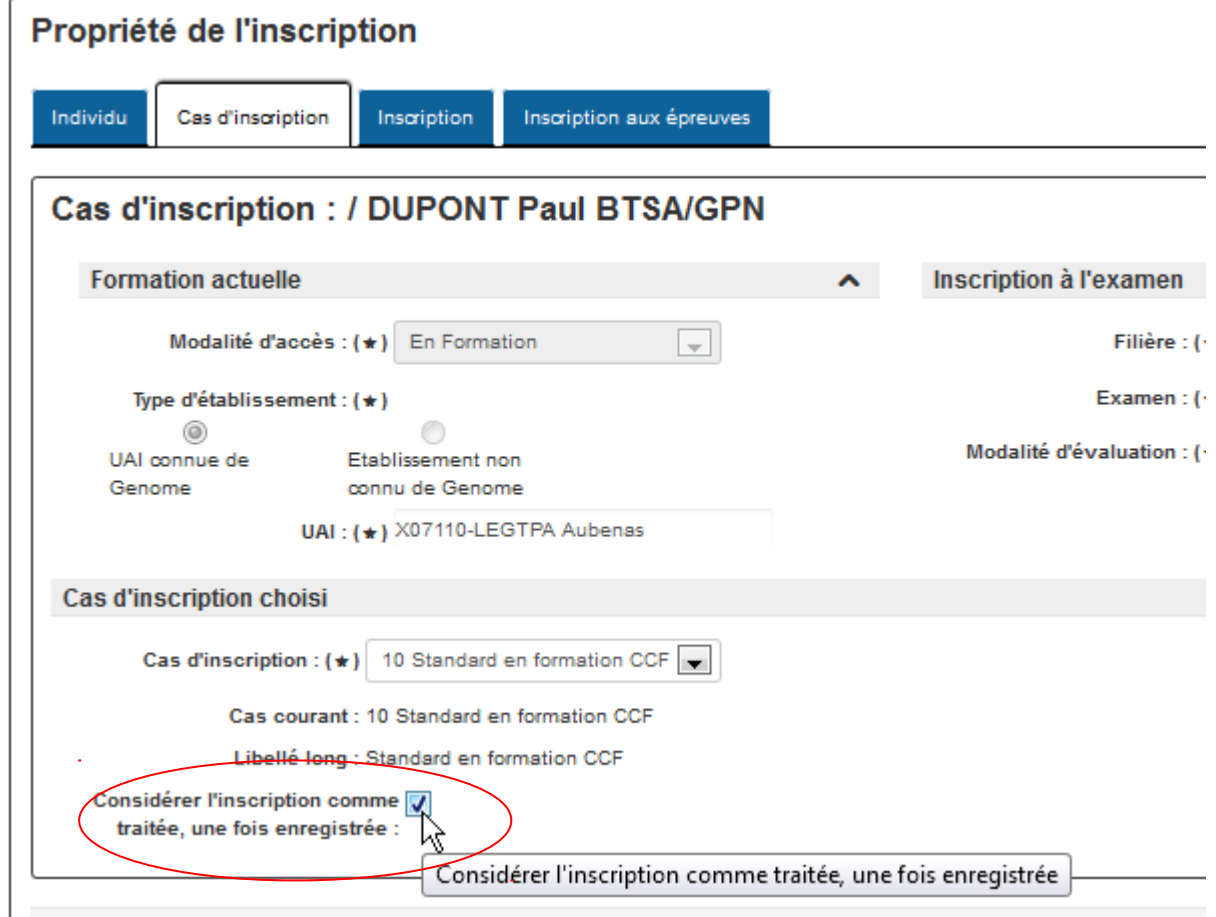

### <span id="page-29-0"></span>**9.2 Valider les examens**

Toutes les inscriptions doivent être **traitées** pour lancer la validation de l'examen

**IMPORTANT : Cette opération termine la saisie des inscriptions d'un examen. Elle est obligatoire et irréversible : il n'est plus possible de revenir à l'état « en cours de saisie par l'UAI ».**

La MIREX pourra éventuellement vous rendre la main.

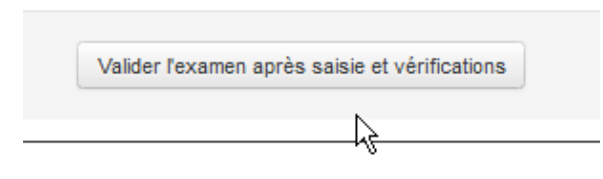

*Nouveauté septembre 2017* : Lorsque l'utilisateur choisit un examen et clique sur le bouton "Valider l'examen après saisie et vérifications", les contrôles sont lancés (commune fermée, numéro INA absent, mail avec caractères interdits, cas d'inscription absent, inscriptions non traitées). Si au moins une inscription est en erreur, un écran de type 'liste en erreur' s'affiche avec les inscriptions concernées. Si on a plusieurs erreurs sur un candidat, une seule ligne est affichée et les erreurs sont affichées dans la colonne Type d'erreur, séparées par des tirets.

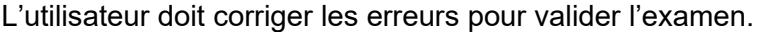

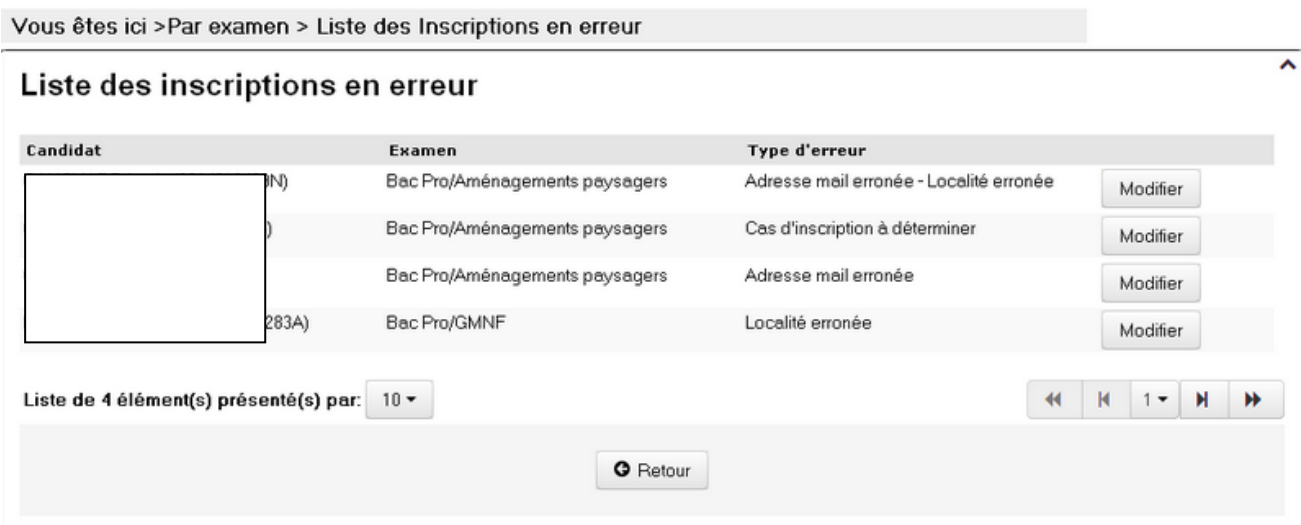

### <span id="page-30-0"></span>**9.3 Les éditions obligatoires**

#### **Les éditions 101 et 100d sont obligatoires.**

Ces éditions sont accessibles dans le menu 'Par examen' lorsque :

- L'état des inscriptions est à l'état « **Toutes les inscriptions de l'examen sont traitées** »,
- L'Etat de l'examen est à « **Validé par l'UAI** »

**Attention** : l'établissement doit obligatoirement réaliser ces éditions pour les ajouter aux dossierspapier des candidats.

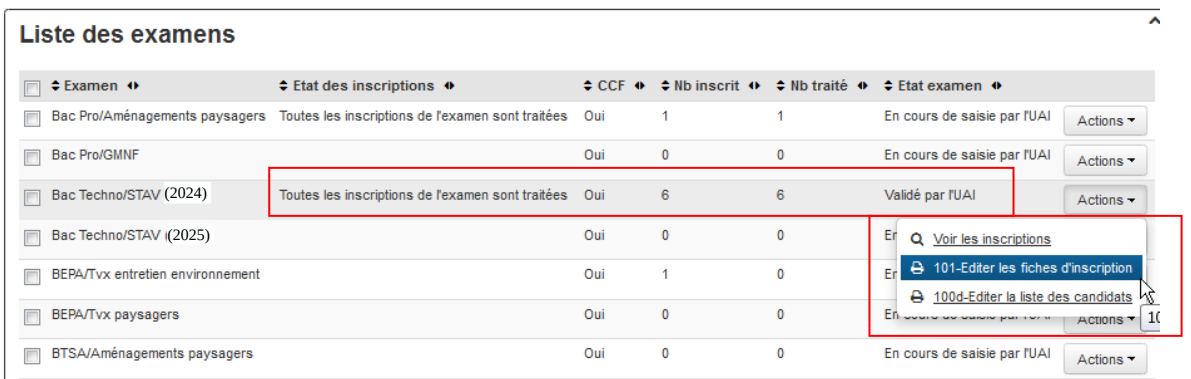

## **9.3.1 Fiche d'inscription (101)**

Lorsque vous cliquez sur l'édition, le système indique que l'édition **101 – Fiche d'inscription** est en cours de traitement par le système informatique

INFO : La demande de l'édition " 101-Fiche d'inscription " au format pdf a été transmise au service d'édition

L'édition apparaît dans un lien quelques minutes plus tard :

Edition : fichelnscription101 au formatpdf application/pdf terminée télécharger maintenant

Cliquer sur le lien

Il est aussi possible de lancer l'édition à partir des notifications :

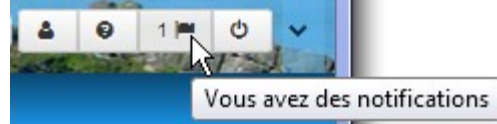

L'édition s'ouvre dans un autre onglet du navigateur :<br>**De ReportServlet - Mozilla Firefox** 

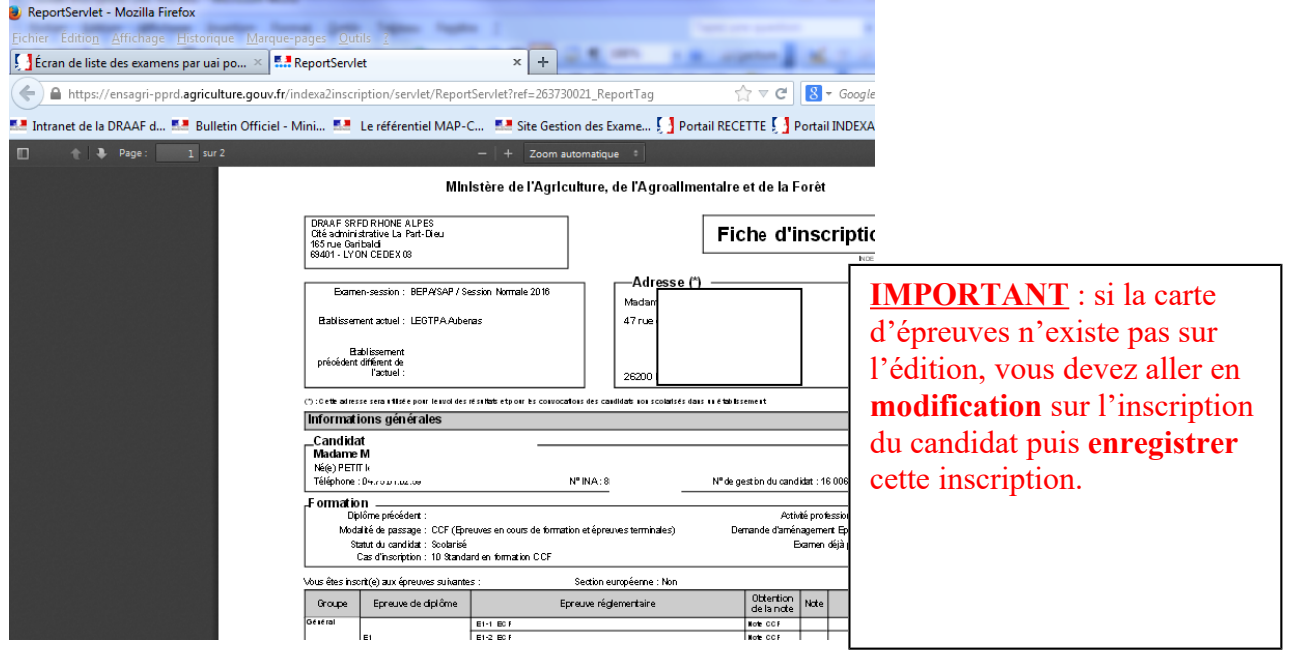

### Astuce : Si l'édition est coupée l'ouvrir en faisant un *Aperçu avant impression* dans le menu Fichier du navigateur

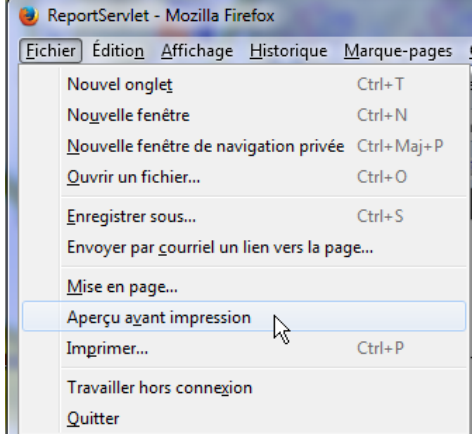

### <span id="page-32-0"></span>**9.3.2 Liste des candidats (100d)**

Lorsque vous cliquez sur l'édition, le système indique que l'édition **100d – Liste des candidats d'un établissement** est en cours de traitement par le système informatique

INFO : La demande de l'édition " 100d-Liste des candidats d'un etablissement " au format pdf a été transmise au service d'édition

### **LEGTPA Aubenas**

## Liste des candidats d'un établisseme

Ní

#### X07110-LEGTPA Aubenas

BEPA/SAP / Session Normale 2016

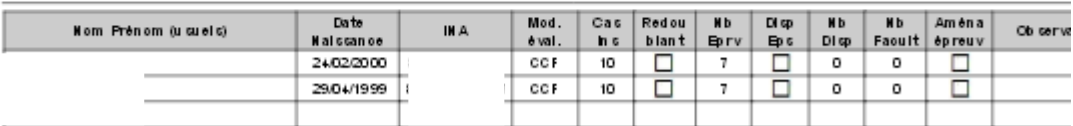

## <span id="page-33-0"></span>ANNEXE 1 : Le dispositif d'assistance

### **Pour une difficulté concernant l'envoi des données pour les pré-inscriptions.**

- Joindre le service d'assistance du CNERTA,

- Joindre le DRTIC (délégué régional aux technologies de l'information et de la communication au SRFD de la région) qui peut relayer la question.

### **Pour une difficulté dans l'utilisation de SINEX (procédure, blocage, bug, ..).**

- Joindre la MIREX :

examen.sud-est@agriculture.gouv.fr pour les régions Auvergne-Rhône-Alpes, Corse, PACA

examen.sud-ouest@agriculture.gouv.fr pour les régions Nouvelle Aquitaine, Occitanie,

examen.nord-ouest@agriculture.gouv.fr pour les régions Normandie, Bretagne, Centre, Pays de la Loire

[examen.nord-est@agriculture.gouv.fr](mailto:examen.nord-est@agriculture.gouv.ff) pour les régions Grand-Est, Bourgogne-Franche-Comté, Ile de France, Hauts de France

[pulcherie.caroupanin-vingadassamy@agriculture.gouv.fr](mailto:pulcherie.caroupanin-vingadassamy@agriculture.gouv.fr) pour les régions Mayotte et la Réunion

rachel.ruta@agriculture.gouv.fr pour la région Polynésie

[sfd.daaf972@agriculture.gouv.f](mailto:sfd.daaf972@agriculture.gouv.fr)[r](mailto:sfd.daaf972@agriculture.gouv.fr) pour les régions Antilles et la Guyane

[olivier.grosjean@educagri.fr](mailto:olivier.grosjean@educagri.fr) pour les régions Nouvelle Calédonie et Wallis

### **Pour des difficultés techniques concernant l'utilisation du site web (navigateur, éditions,…)**

- Demander l'aide de la personne responsable de l'informatique dans l'établissement - Joindre le DRTIC au SRFD de la région.

<span id="page-34-0"></span>ANNEXE 2 : Pré-requis des applications Web

# **1. Utilisation dans le navigateur Firefox**

Ne pas ouvrir le site web SINEX dans 2 onglets en même temps.

## **2. Problème d'accès**

### « ACCES NON AUTORISE »

Vérifier l'URL dans le navigateur et Supprimer les informations du ticket

https://ensagri.agriculture.gouv.fr/indexa2inscription/2ticket=ST-90647-34Ii9d3dIfNI tgWZVdfI-eap2.agri

Vérifier les droits sur le portail examen Voir Guide du portail sur le site du Portail Examen

# **3. Faire des retours à la page précédente**

**Ne jamais retourner** en arrière par le navigateur :

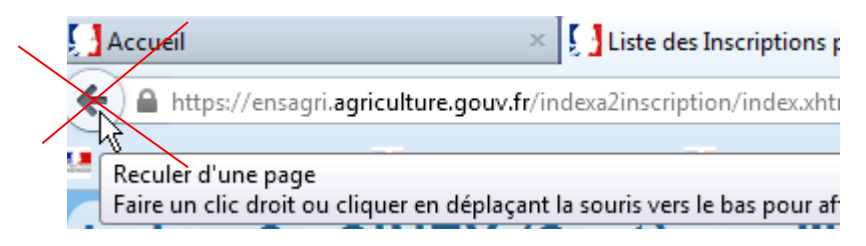

Retourner à la page précédente par le bouton Annuler ou Retour en bas des formulaires ou des listes :

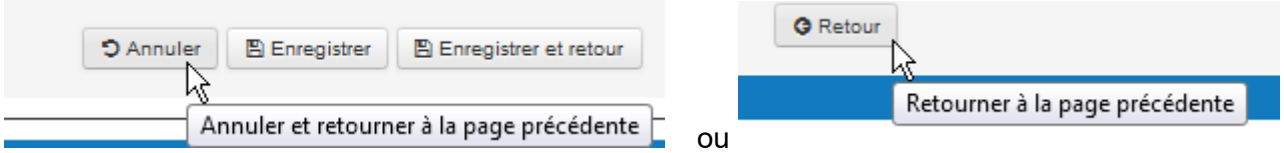

Ou bien, retourner à la page **précédente par le Fil d'Ariane** en cliquant sur le lien :

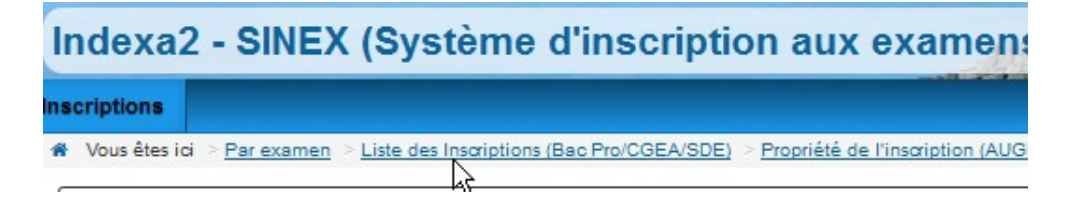

# **4. Trucs et astuces pour l'affichage des listes**

**Plier les zones par le symbole de la flèche pour gagner en lisibilité.**

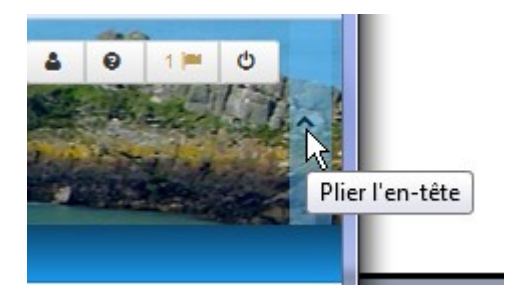

### **Déplacer ou classer des colonnes dans les listes**

Trier : Cliquer sur les symboles devant le nom des colonnes

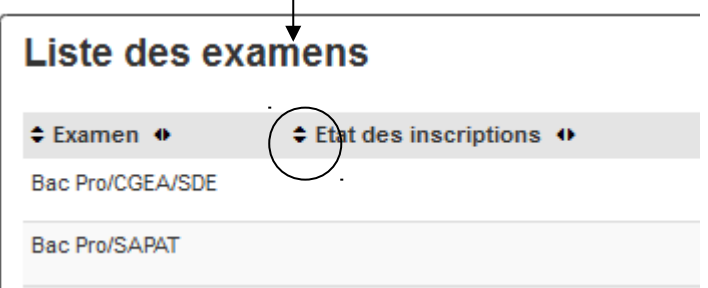

Déplacer : cliquer et prendre le symbole et tirer à l'emplacement choisi

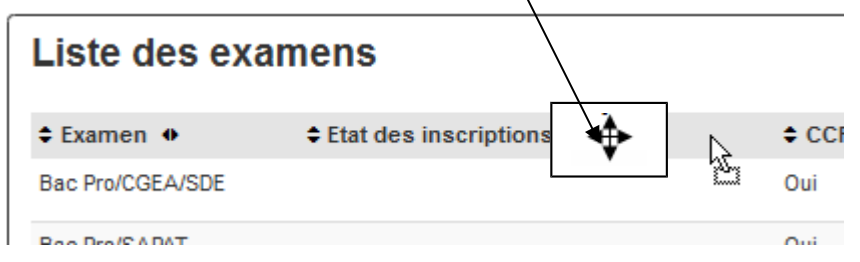

### Choisir le nombre de lignes à afficher

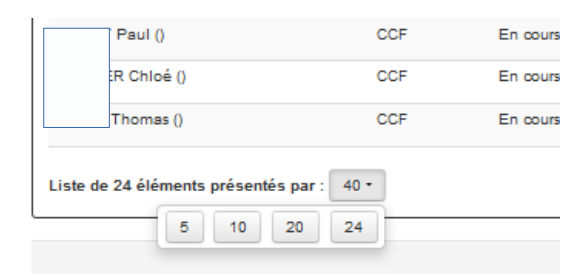

### Se déplacer dans les listes

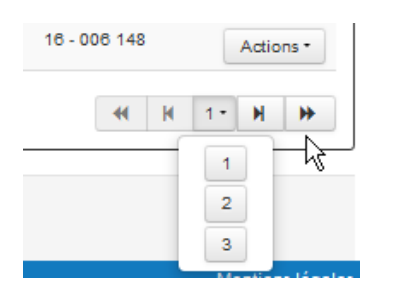

Fin du document --